### Video camera

### Model: X50W

### Catalogue

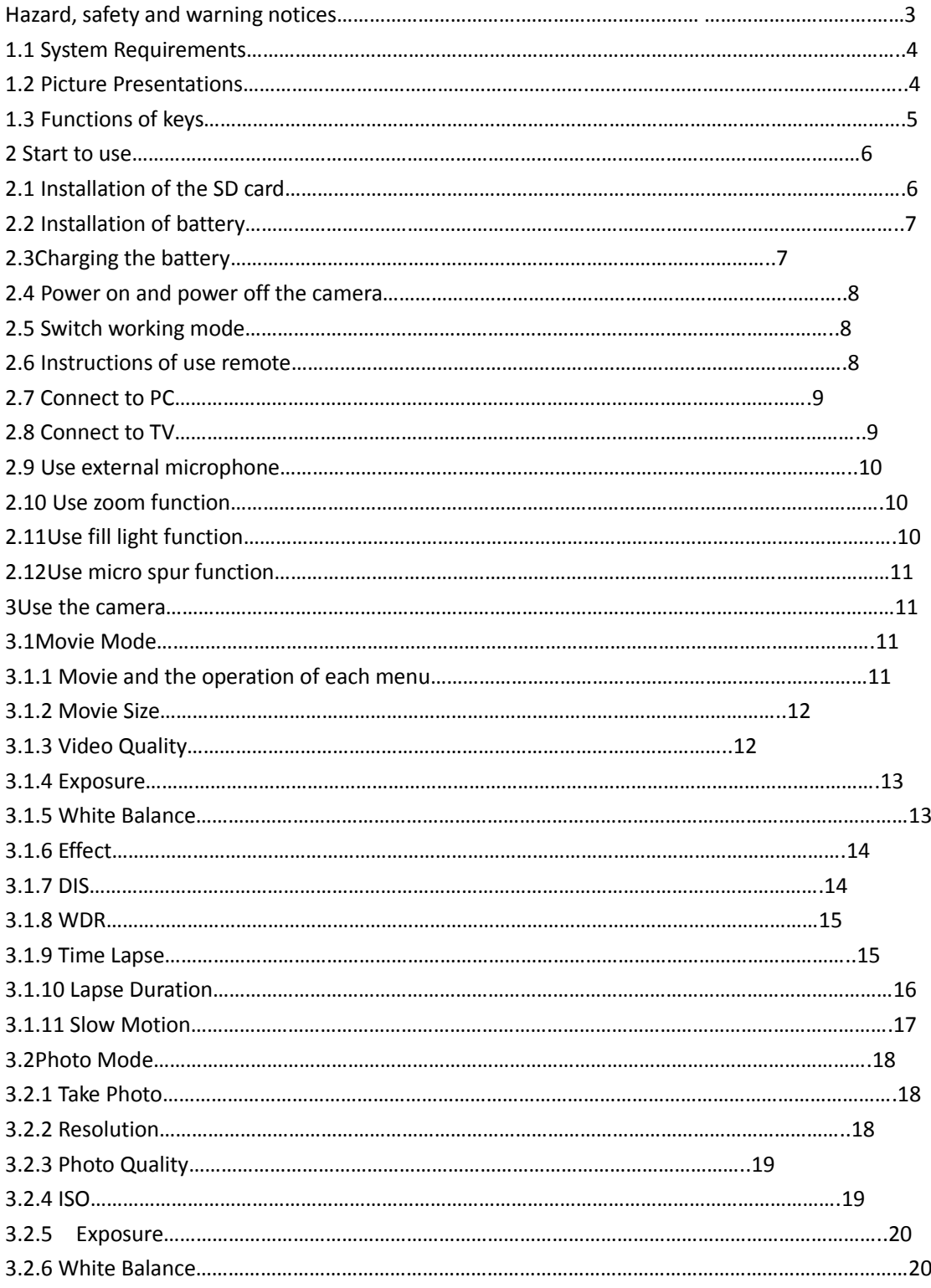

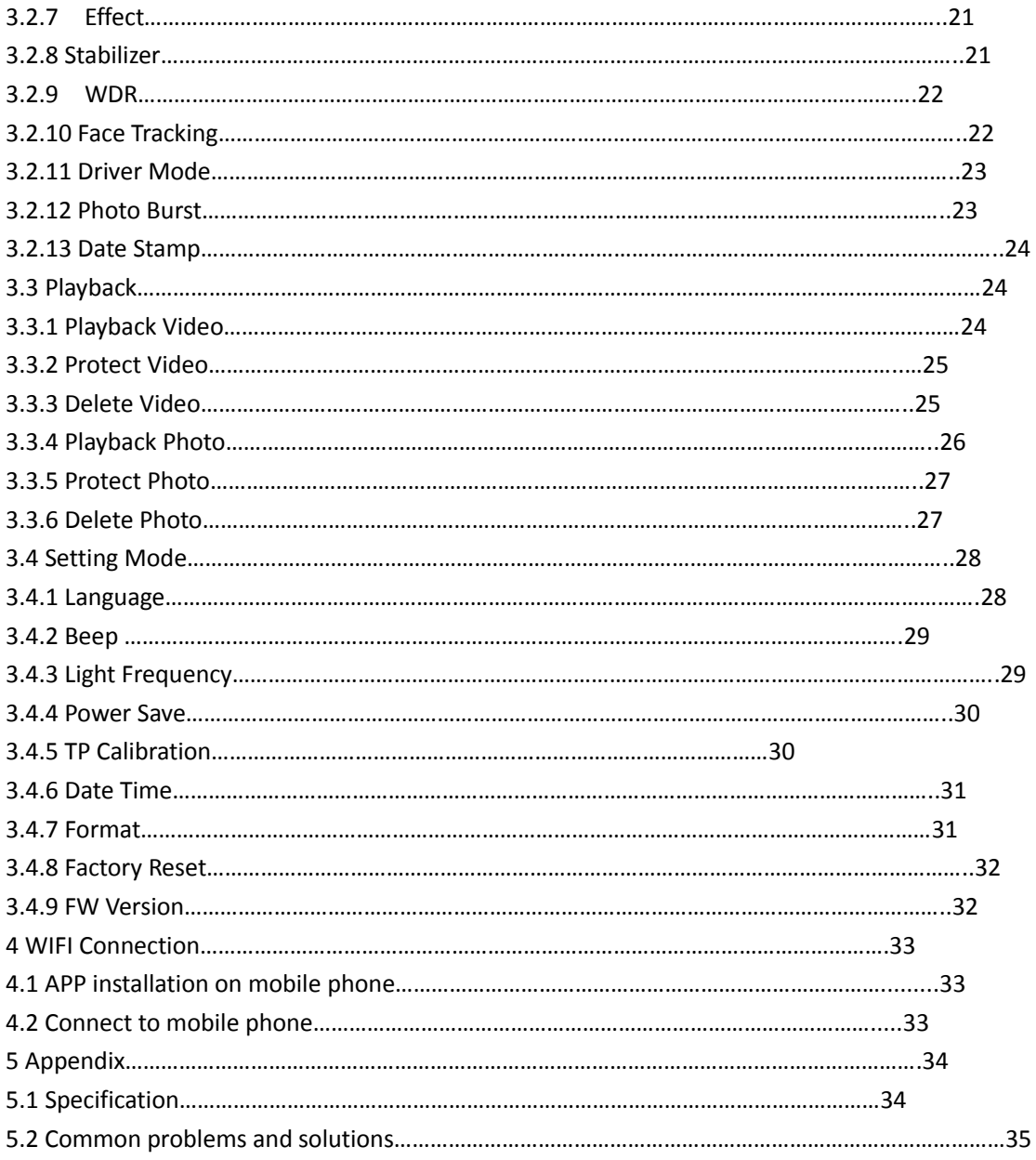

Hazard, safety and warning notices

Incorrect use of the camera and accessories is dangerous for you and others and can damage, destroy the camera or cause serious accident .We therefore ask you to read and strictly observe the following hazards ,safety and warning notices.

Hazards for children and persons with limited ability to operate this camera

 $\diamondsuit$ Children and persons with limited ability are forbidden to touch this camera, accessory and packaging. These are not toys for children which would cause dangers of electrocutions, poisoning and suffocation. Please make sure camera, accessory and packaging stay away from children and persons with limited ability.

 $\diamond$ Never let children or persons with limited abilities operate this camera or accessory. The camera and accessory can only be operated by persons physically and mentally able to operate it safely.

#### Power supply and electrical hazard

 $\diamond$ Switch off the camera and remove the batteries if a foreign body or liquid has entered the camera. Otherwise have danger of fire or electrocution.

 $\diamond$ Switch off the camera and remove the batteries once camera has been dropped down and housing broken. Otherwise have danger of fire or electrocution.

 $\diamondsuit$ A plugged in power adaptor (no supplied) can continue to provide power and therefore represents a hazard source. Anything was forbidden to cover the power adaptor when using. Keep it airy at all times. Otherwise it may represent a fire hazard.

 $\Diamond$ The power supply can't be used during [thunder](https://cn.bing.com/dict/clientsearch?mkt=zh-CN&setLang=zh&form=BDVEHC&ClientVer=BDDTV3.5.1.4320&q=%E6%89%93%E9%9B%B7) or lightning. Otherwise have danger of electrocution.

### LCD screen

 $\diamond$ LCD screen is glass product, easily damaged, please protect it carefully.

 $\Diamond$ If LCD screen broken, never touch the outflow liquid. In case of contact with skin, rinse immediately with lots of clean water.

 $\Diamond$ In case of contact with eyes, rinse immediately with lots of clean water and go see doctor immediately.

 $\diamond$ In case of swallowing the liquid, rinse the mouth with clean waters, drink lots of clear water and go see doctor immediately.

#### Safety use warnings

 $\diamond$ Do not fall, hit or puncture the camera, otherwise the camera can be damaged.

 $\diamond$  Do not use any corrosive cleaners to clean the camera, otherwise the camera can be damaged.

 $\diamondsuit$  Avoid direct LED light, strong light can impair eyesight.

 $\diamond$ None of camera's components can be repaired by users themselves. Do not open the housing or repair by themselves. If any failures occur, please look for professional person to repair to contact the dealer.

### Use and storage environment

 $\Diamond$ This camera is intended for taking digital photos and video clips. It is designed for private use and not suitable for commercial purposes.

This camera is suitable to work in the environment of temperature between 0℃~45℃ (32°F  $~^{\sim}113\text{ }^{\circ}$  and humidity under  $\leq$  70%. Do not use or store in below environments :

A place of moisture or dust

A place of High temperature or sun exposure

A place of low temperature

A place with strong vibration

### Proper disposal of waste

 $\Diamond$  Do not fling camera, accessory and packaging casually.

 $\diamondsuit$  Electronic waste can't be disposed like domestic waste. Please comply to the local laws and environmental requirements, dispose different wastes separately.

 $\diamond$ Waste batteries can't be disposed like domestic waste. Consumers are obliged to return waste batteries to communal collection points or battery retailers.

 $\diamond$ Please use the collection points of local community or contact battery retailers from whom you purchased. This prevents potentially harmful effects on the environment and health as a result of incorrect disposal. For further information, contact the respective government of local community.

### Pre-use inspection

In order to ensure your benefit, please make test shot with SD card before use in important occasion. We will not be responsible for any accidents that caused by incorrect use.

### About this manual

 $\diamondsuit$ This manual only serves as a general guide to the use of products. The picture is for reference only; specifications are subject to actual products.

 $\Diamond$ The content of this manual might be inconsistent with the camera due to product update or software upgrade; Please refer to the camera object, no further notice.

### Trademark information and Copyright statement

We reserve the right of final explanation of this manual.

No unit or individual may reproduce, disseminate or distribute in any form without our written consent.

Microsoft and windows are trademarks of Microsoft Corporation registered in the US. Pentium is a registered trademark of Inter Corporation.

Macintosh is a trademark of Apple Computer Inc.

Other names and products can be trademarks or registered trademarks of the respective owners.

Welcome to choose this product, we will service you warmly! Please read this manual carefully before use. Please keep it properly for further check.

This is a HD video camera that support 4K HD resolution and WIFI wireless function. It has below main features:

 $\Diamond$ 4K HD imaging  $\Diamond$  Support H.264  $\diamondsuit$ 14MP CMOS sensor $\diamondsuit$ 120fps High speed imaging  $\Diamond$ Time lapse  $\Diamond$ Slow motion recording  $\diamondsuit$ Micro spur  $\diamondsuit$ 3.0 inch touch screen  $\diamondsuit$  WIFI wireless, operation by mobile phone  $\diamondsuit$  IR remote control  $\Diamond$  Dual ultra bright flashlights, cold & warm color options  $\Diamond$  Support external microphone  $\diamondsuit$ Max support 64GB SD card  $\diamondsuit$ Support external 37MM extend lens

### Computer system requirement

The camera can connect to computer to copy files, playback and used as U disk. If the camera is connected to computer, the following specifications are required at least: The Pentium2.0 GHZ or upper processor/Windows XP or upper system/2GB RAM/80G or more ROM/Standard USB port or upper port/1GB and more display card/1024x768 or higher screen definition. If the configuration of computer is quite low, camera may not work properly or get stuck when connecting to computer.

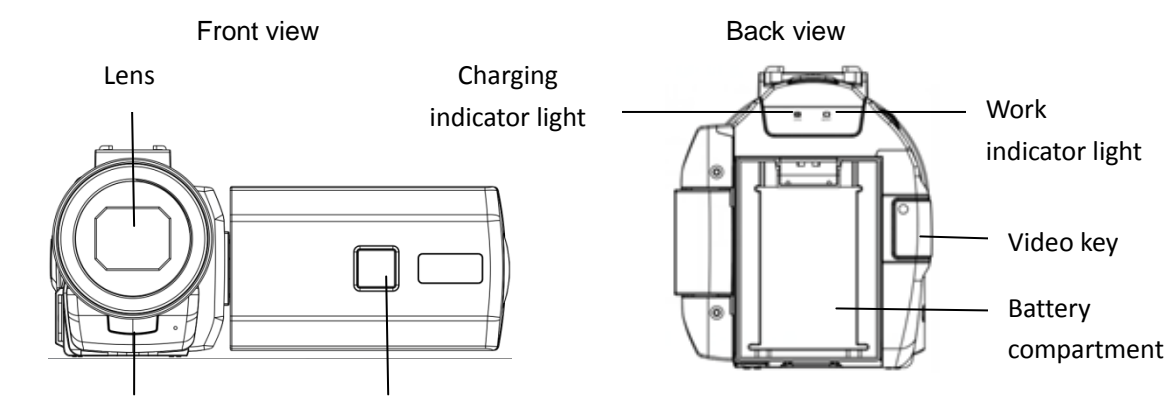

### 1.2 Picture Presentations

Remote receiver window Fill light Window

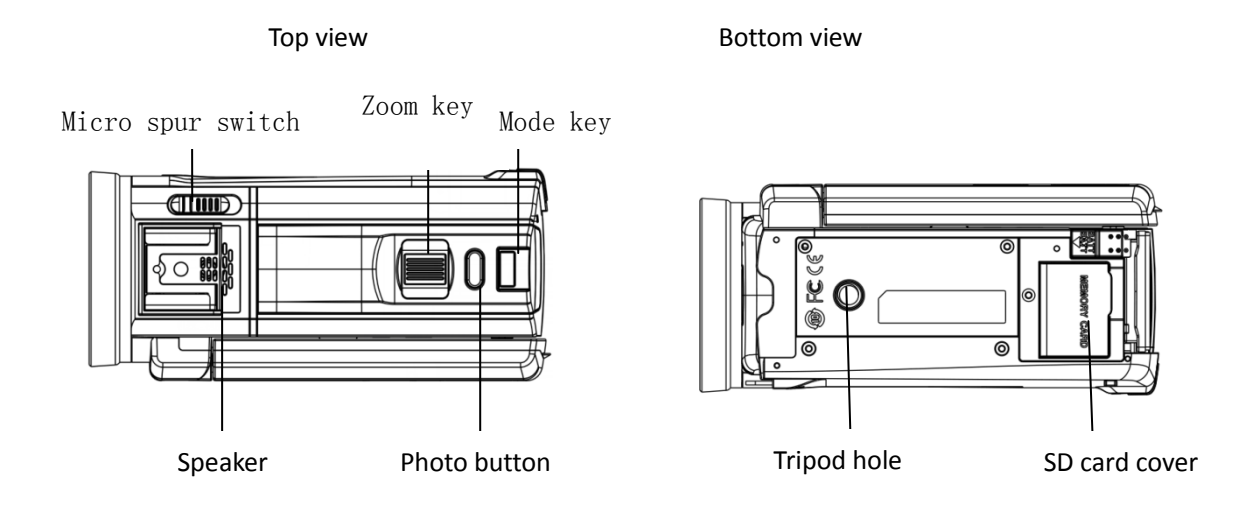

Left view

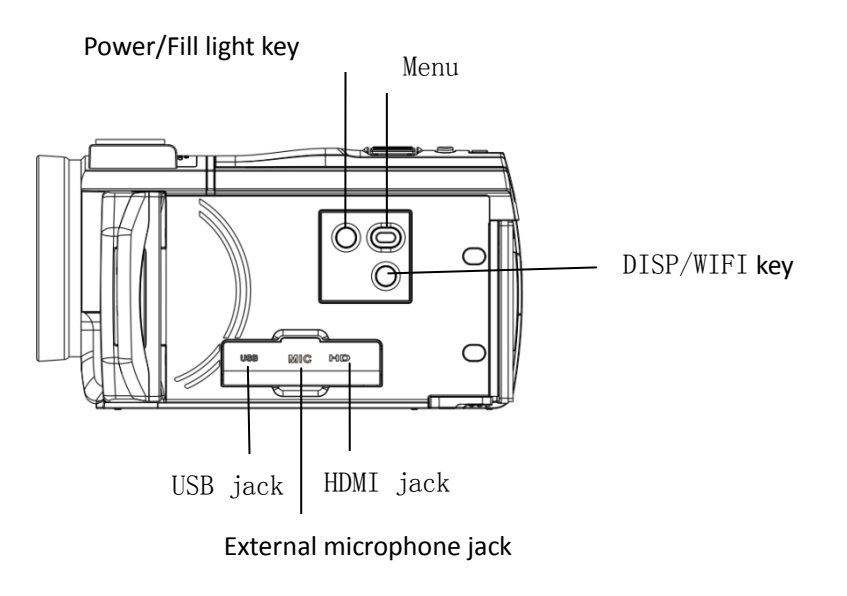

### 1.3 Functions of keys

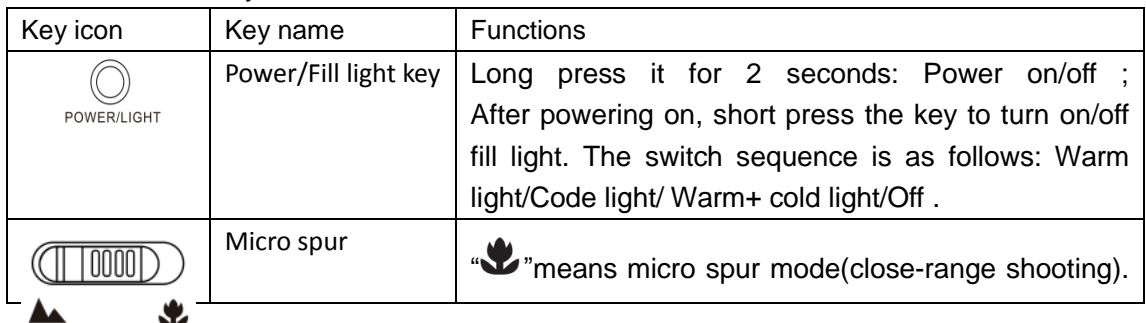

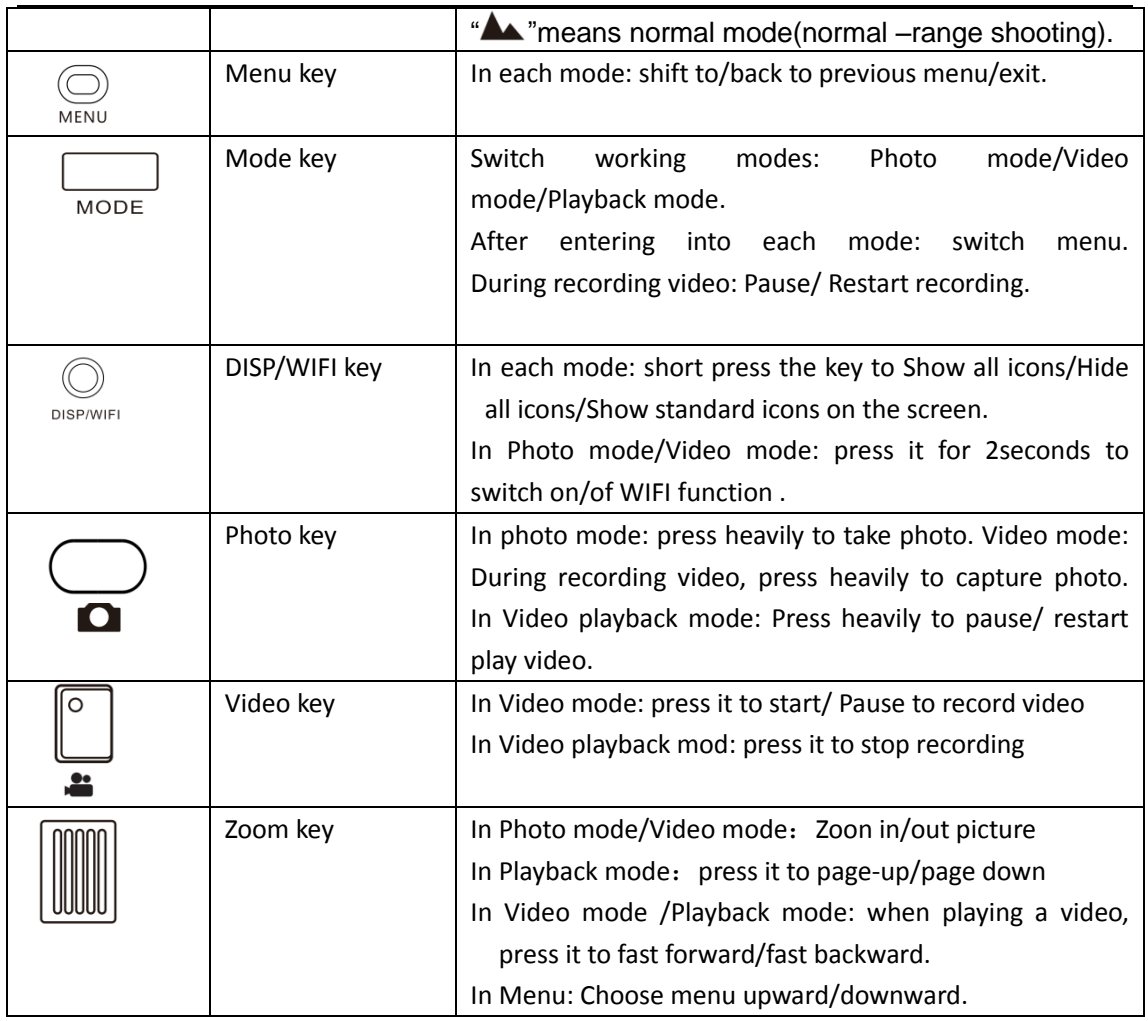

2 Start to use

2.1 Installation of the SD card

This camera must install a SD card to take photo or video, please install SD card according to below steps, please refer pictures.

1.Open the SD card cover;

2.Insert the SD card according to the direction. Push the SD card until a "Click" is sounded which means SD card installation is finished.;

3.Close the SD card cover.

Open the SD card cover according to the direction of arrow

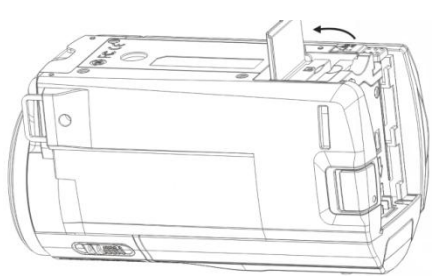

Insert the SD card according the direction of arrow

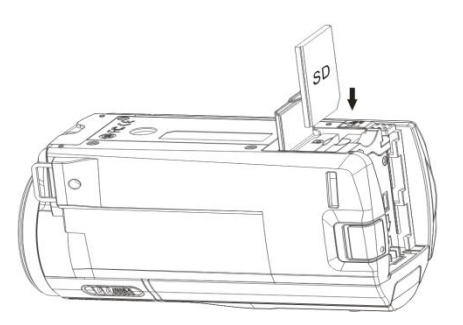

#### Notice:

Please use qualified SD card and the transfer speed should be CLASS 10(included) or above. Before use a new SD card, please format it by camera.

Do not take out the SD card when the camera is working, otherwise the SD card might be damaged or lose data.

Some of the SD cad might cause camera halted or work abnormally, please try it out to ensure it is compatible with the camera.

2.2 Installation of battery

This camera uses a removable lithium battery, please install the battery correctly before use. Below is the steps, please refer to the pictures:

1.Please ensure install the battery with the direction of metal contactors upward;

2. Follow the arrow direction on battery compartment, push the battery from down to up until a "Click" is sounded which means SD card installation is finished.

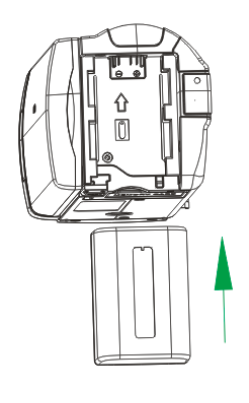

- 1. Install battery into the battery compartment according to this direction.
- 2. Push battery until a "Click" is sounded

#### Notice:

Please install battery correctly, incorrect installation may damage the camera or can't be powered on it and cause accidents.

Do not use substandard lithium battery and adaptor.

Adaptor specification: Input AC 100~240V/50~60HZ, output DC 5V/1.5A.

#### 2.3 Charge the battery

2.3.1Install the battery, connect camera with adaptor via USB cable, connect the adaptor with electric supply. When charging the camera ,the indicator will light up, after fully charging, the indicator light will be off.

2.3.2 Connecting to computer, the camera also can be charged. Install the battery, connect camera with adaptor with USB cable. When charging the camera ,the indicator will light up, after fully charging, the indicator light will be off.

- 2.3.3 Camera adaptor specification: Input AC 100~240V/50~60HZ, Output DC 5V/1.5A. Please check the local adaptor specification before use.
- 2.3.4 Shoot during charging. In order to support long shoot, the camera supports to take photo or video during charging. When using this function, please connect the adaptor with electric supply. After connecting according to 2.3.1, power on the camera to shoot.

#### Notice:

Before use electric supply must ensure the specifications of local power supply meet requirements.

Please ensure that the charging process is ventilated and can't be covered with any object. After charging, remove the power supply as soon as possible.

When shooting during charging, it is forbidden to use the computer to power the camera, otherwise it may damage the computer.

#### 2.4 Power on and power off the camera

1.Install the battery, long press power key to power on the camera;

2. In the state of boot, long pres the power key to power off the camera;

3. The camera supports the function of power on/off the camera via open/close the screen; unfold the screen the camera will power on automatically; fold the screen the camera will power off automatically;

4.The camera support the function of power on/off automatically. When the camera is not in use for long time, camera will power off automatically to save battery. When the battery is low, "Low battery" will shown on the screen and power off automatically later.

#### 2.5 Switch working modes

2.5.1The camera support three working modes and one Setting modes.

Video mode: "
will show on top left corner of the screen, at that time camera can record

video and set relevant parameter;

Photo mode: " $\Box$ " will show on top left corner of the screen, at that time camera can take photo and set relevant parameter;

Playback mode: " $\blacktriangleright$ " will show on top left corner of the screen, at that time camera can playback photo or video and make related operation;

Setting mode: " $\overrightarrow{W}$ " will show on top left corner of the screen, in this mode users can set the system parameter.

#### 2.5.2 Switch working modes

Press【Mode】key can switch working modes: Photo mode/Video mode/Playback mode, related icon of each mode will show on top left corner of the screen.

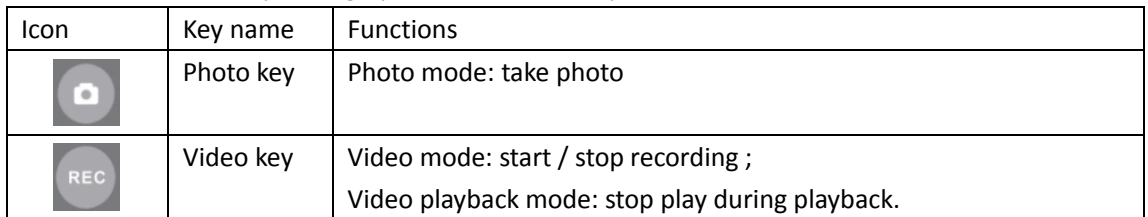

#### 2.6 Instructions of remote control

Camera also can be operating by remote control; key functions of remote control are as below:

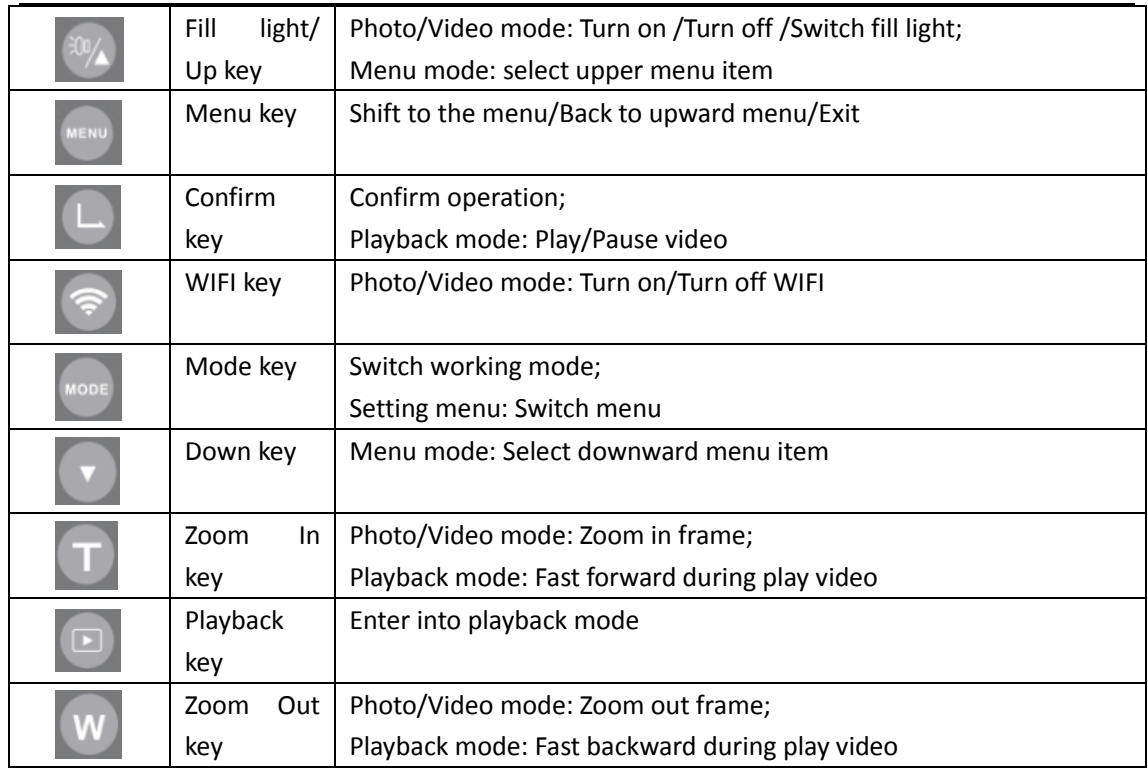

#### Notice:

Before use remote control please take off the battery protective slice.

When use remote control, please aim at the remote receive window of camera, objects can not be shielded in the middle.

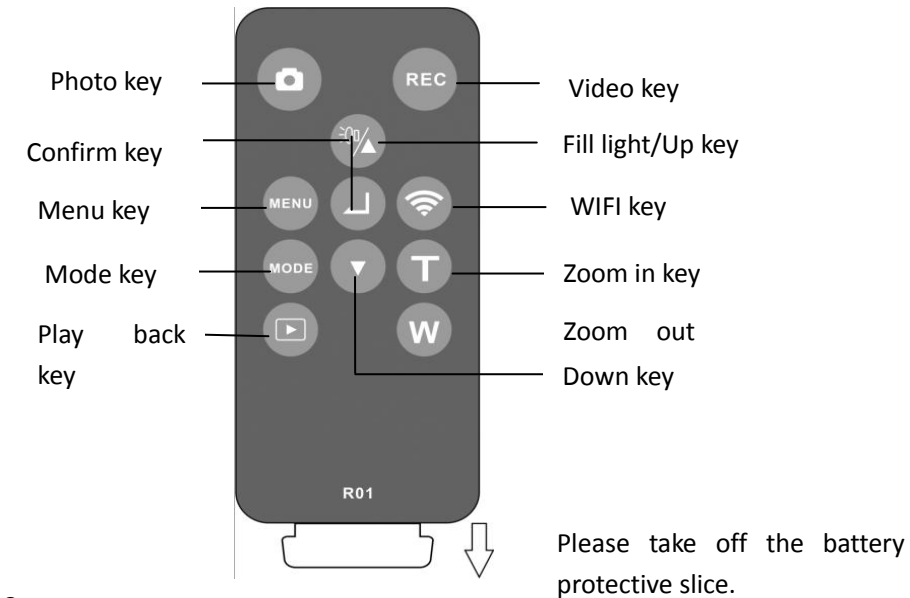

### 2.7 Connect to PC

The camera can be connected to PC to transfer files, view and edit photos and videos. After connection, power on and select "new disk driver", camera can use as U disk. Select "Webcam" then camera can use as webcam. Please see below picture: Notice: 使用前请将电池保护片取下

Because of PC system, when selecting "Webcam" item, users need to download Amcap to use webcam.

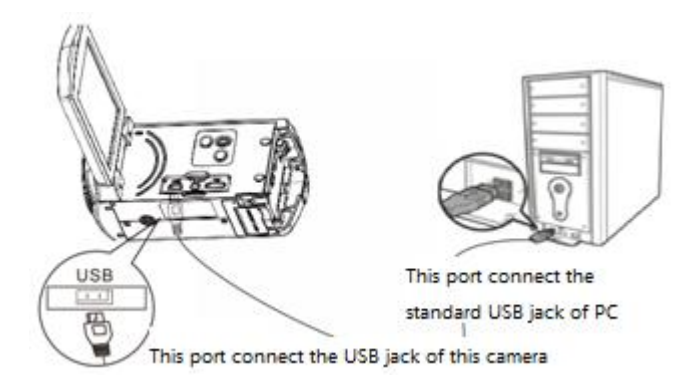

### 2.8 Connect to TV

Except PC camera also can connect to TV, the method is as follows:

- 1. Use HD cable to connect the HD jack of camera and HD jack of TV;
- 2. Switch TV HD jack to connected camera HD jack;
- 3. Power on and operate the camera all the contents will show on TV screen , just see as below picture:

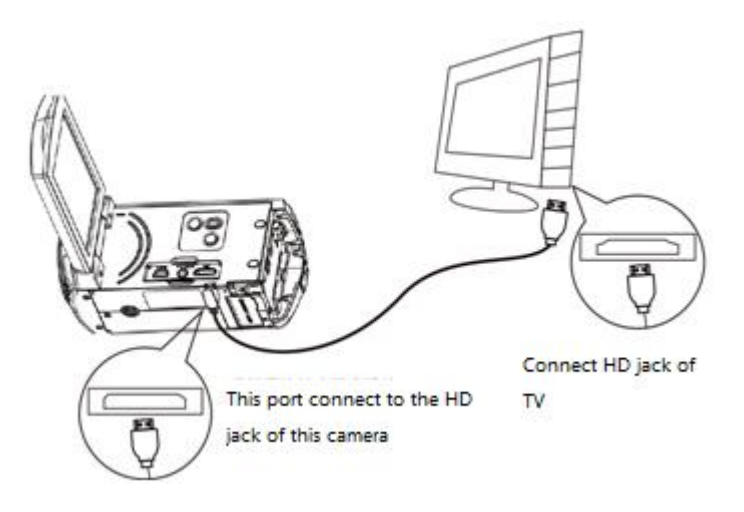

2.9 Use external microphone (optional accessory, not supplied)

This camera supports to use external microphone.

Use external microphone can reduce the surrounding noise, improve the voice quality of video and provide users better experience of tone quality, operation method is as follows:

- 1. In order to avoid damage, the camera, please read technical parameters, operation, instruction and notice of external microphone carefully before use;
- 2. Install the external microphone according to the picture's direction and lock the fixed nut, as shown in the picture;
- 3. Insert the external microphone 3.5mm connection plug into the MIC and turn on the microphone switch.

1.Fix external microphone

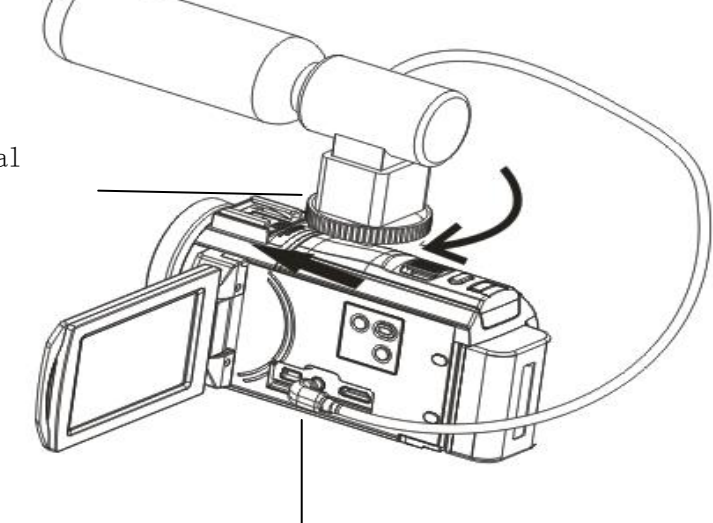

2.Insert 3.5mm connection plug

Notice:

The output impedance of external microphone is  $0.2K\Omega \sim 2.2K\Omega$ , Because each external microphone parameter is different, the specific effect is selected after actual adaptation.

2.10Use zoom function

The camera has a digital zoom function to zoom in and zoom out. In Photo/Video mode, Moving the zoom button to the right can bring the object closer (magnifying the object), and the zoom key to the left can pull away from the object (shrink the object).

2.11Use fill light

The camera built in super warm and cold fill light, which can fill the light in a darker environment to take beautiful pictures and video. The method of using the fill lights is as follows:

In Photo/Video mode: short press【Power】key, turn on and switch : warm light/cold light/warm & cold light/off.

2.12 Use micro spur

The micro spur allows you to make a clear picture of the close range of photos/video files.

Photo/Video mode, the micro spur switch can be used to switch the micro range/normal mode.

When switching to micro spur mode, there is a micro spur icon " $\bullet$ " on the left of the screen.

This mode is used for shooting near objects.

When switching to normal mode, there is a micro spur icon " $\triangle$ " at the top left of the screen. This mode is used to shoot normal shadows.

### 3Use the camera

This chapter helps you understand how to use the various advanced features of the camera.

3.1 Video Mode

After the camera is turned on, it will enter the video mode automatically. After entering the video mode, the screen will display some ICONS which have the following implication:

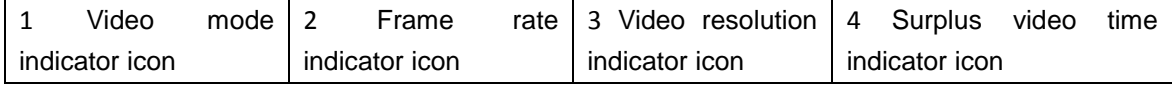

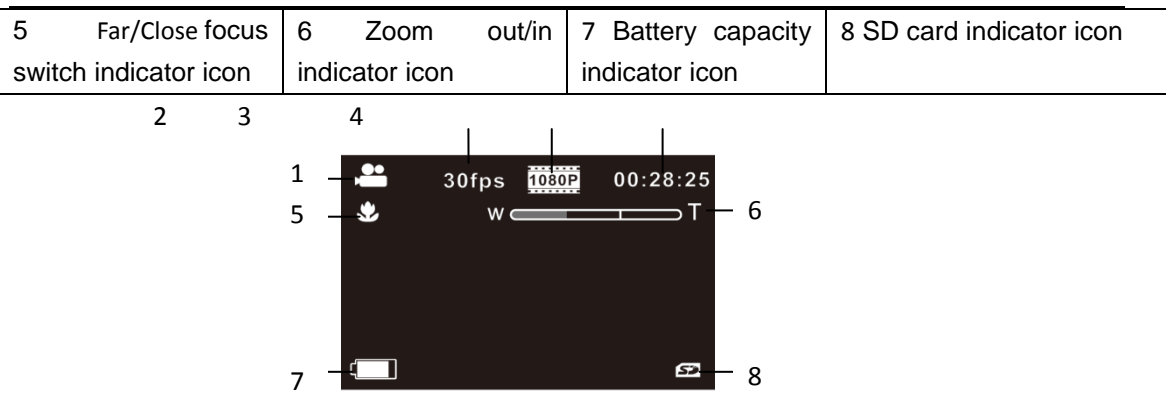

### 3.1.1 Video Recording

Users can make a very beautiful video file by setting the menu. The operation is as follows:

1.Insert SD card correctly, install battery, long press 【Power】key to power on;

2. The camera automatically enters the video mode after turning up, users can also switch from other modes to video mode by pressing 【Mode】key;

3. In the Video mode, press the 【Video】key to start the video, press【Mode】key to pause the video, press 【Mode】key to continue the video, press the 【Video】key again to stop the video; 4.In the Video mode, press【Photo】key to capture photo;

5. If the memory card is full, the screen will show "memory is full" and automatically end the video. Users need to change a new memory card, or delete the file in this memory card to continue recording.

The user can set the parameters in the video mode so that you can get more beautiful pictures. The operation is as follows. If you're not familiar with the camera, you can also use the camera's default settings.

3.1.2Movie Size

This function can set the size of the movie, and the larger the size, the smaller the movie file will be.

1. In Video mode, press 【Menu】to shift to the the menu, press the【Zoom】key to the right and select "Movie Size";

2. Press【Photo 】key to enter the Movie size sub-menu;

3. Turn left/right the【zoom】key to select desired movie size: 4K /2.7k/1080P(60fps) / 1080P(30fps) /720P(120fps) /720P(60fps);

4.Press 【Photo】key to save and return, press 【Menu】key to return to video mode.

This function supports touch screen operation:

- 1. In Video mode, press【Menu】to shift to the menu;
- 2. Click "Movie Size", enter into sub-menu, click  $\Box$  key and  $\Box$  large key on the screen to select;
- 3. Select desired movie size, click 【Menu】key on the bottom of screen to back to video mode.

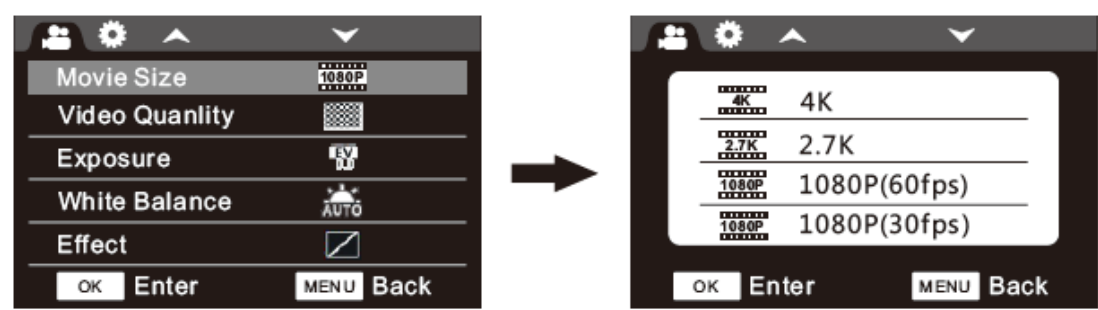

Notice:

If the transfer speed of SD card is too slow, please don not select higher resolution (4K/2.7K/1080P (60fps)/720P(120fps)).

If video resolution is between 4K to 2.7K, camera can not capture photo during record video.

3.1.3 Video Quality

This function can set the quality of video, the better the quality, the bigger the video file.

- 1. In Video mode, press 【Menu】key to shift to the menu, press 【Zoom】key to the right to select "Video Quality";
- 2. Press **【Photo】key to enter into the sub-menu of "Video Quality"**;
- 3. Press【Zoom】key to left/right to select desired Video quality: Super Fine/Fine/Normal;
- 4. Press 【Photo】key to save and back ,press 【Menu】key to back to video mode.

This function supports touch screen operation:

- 1. In Video mode, press 【Menu】key to shift to the menu;
- 2. Click "Video Quality" to enter into sub-menu, click and select desired video quality item, click 【Menu】key to back to video mode;

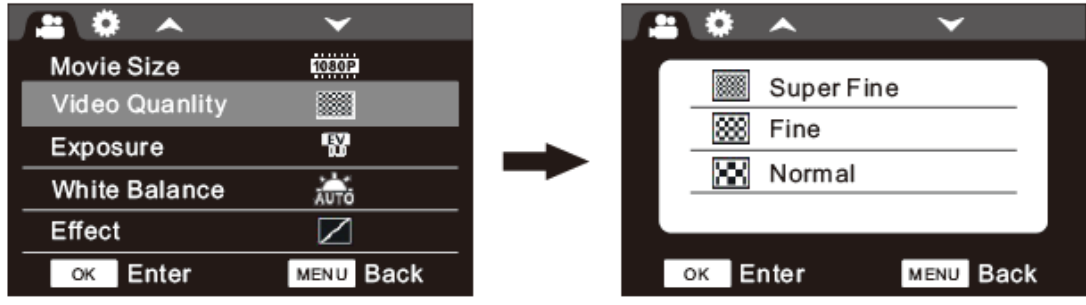

#### 3.1.4 Exposure

This function can adjust the brightness of video recorded according to the ambient brightness. The larger the EV is, the brighter the video is recorded. The smaller the EV is, the darker the video file is recorded. When ambient brightness is low, the adjustment of this function is invalid. 1. In video mode, press 【Menu】key to shift to the menu, press 【Zoom】key to the right to select "Exposure";

2. Press 【Photo】key to enter into the sub-menu of "Exposure";

3. Press【Zoom】key to left/right to select desired value of Exposure:-2.0EV/ -1.7EV/ -1.3EV/ -1.0EV/ -0.7EV/ -0.3EV/ 0EV/ +0.3EV/ +0.7EV/ +1.0EV/ +1.3EV/ +1.7EV/ +2.0EV;

4. Press 【Photo】key to save and back ,press 【Menu】key to back to video mode.

This function supports touch screen operation:

1.In Video mode, press【Menu】to shift to the menu;

2. Click " Exposure", enter into sub-menu, click  $\Box$  Ney and  $\Box$  Ney on the screen to select; 3.Select desired value of Exposure, click 【Menu】key on the bottom of screen to back to video mode.

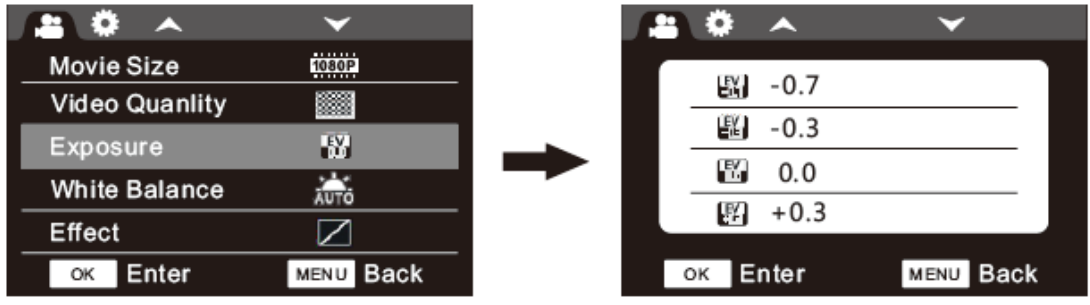

Notice:

When ambient brightness is low, the adjustment of this function is invalid.

### 3.1.5 White Balance

This function can adjust the color deviation of the recorded video image according to the different light source environment. Suggest use automatic mode.

1. In Video mode, press 【Menu】key to shift to the menu, press 【Zoom】key to the right to select "White Balance";

2. Press 【Photo】key to enter into the sub-menu of "White Balance";

3. Press 【 Zoom 】 key to left/right to select desired effect of White Balance : Auto/Daylight/Cloudy/Tungsten/Fluor H/Flour L;

4. Press 【Photo】key to save and back ,press 【Menu】key to back to video mode.

This function supports touch screen operation:

1.In Video mode, press【Menu】to shift to the menu;

2.Click " White Balance", enter into sub-menu, click  $\Box$  are vand  $\Box$  are vectoral to select;

3.Select desired effect of White Balance, click 【Menu】key on the bottom of screen to back to video mode.

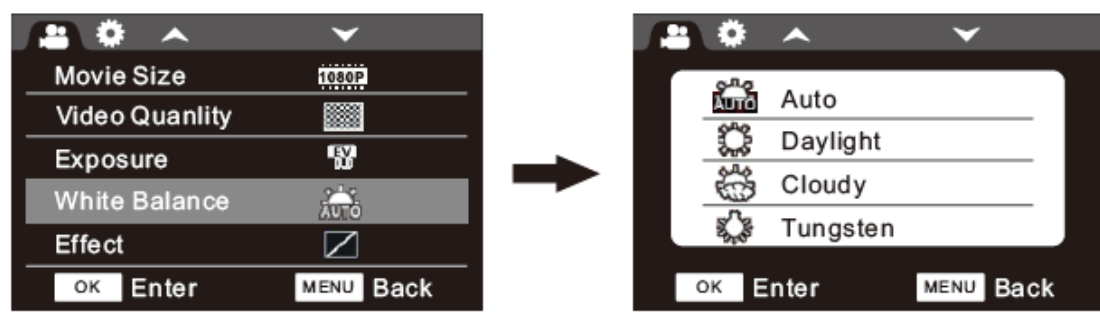

### 3.1.6 Effect

This function can set the special effect of recording video files.

1. In Video mode, press 【Menu】key to shift to the menu, press 【Zoom】key to the right to select "Effect";

2. Press 【Photo】key to enter into the sub-menu of "Effect";

3. Press 【 Zoom 】 key to left/right to select desired effect : Normal/B&W/Sepia/Vivid/Natural/Negative/Warm/Cold/Red/Green/Blue;

4. Press 【Photo】key to save and back ,press 【Menu】key to back to video mode.

This function supports touch screen operation:

1.In Video mode, press【Menu】to shift to the menu;

2.Click " Effect", enter into sub-menu, click  $\Box$  key and  $\Box$  wey on the screen to select; 3.Select desired effect, click 【Menu】key on the bottom of screen to back to video mode.

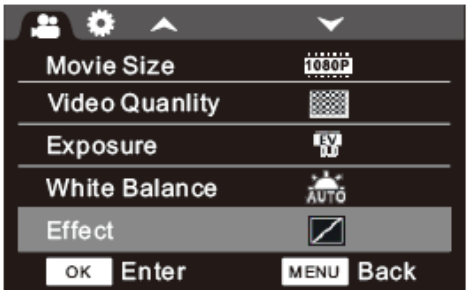

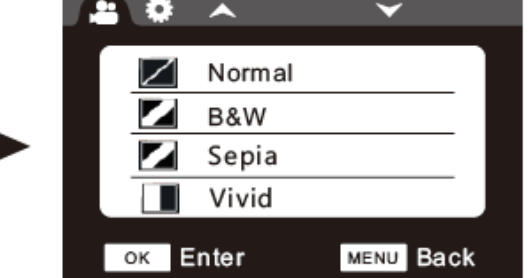

3.1.7DIS

This function can turn on or turn off DIS, when recording video turn on DIS can reduce the video ambiguity caused by jitter.

1. In Video mode, press 【Menu】key to shift to the menu, press 【Zoom】key to the right to select "DIS";

2. Press 【Photo】key to enter into the sub-menu of "DIS";

3. Press 【Zoom 】key to left/right to select: ON/OFF;

4. Press 【Photo】key to save and back ,press 【Menu】key to back to video mode.

This function supports touch screen operation:

1.In Video mode, press【Menu】to shift to the menu;

2.Click " DIS", enter into sub-menu, click the item of "ON" or "OFF", click 【Menu】key on the bottom of screen to back to video mode.

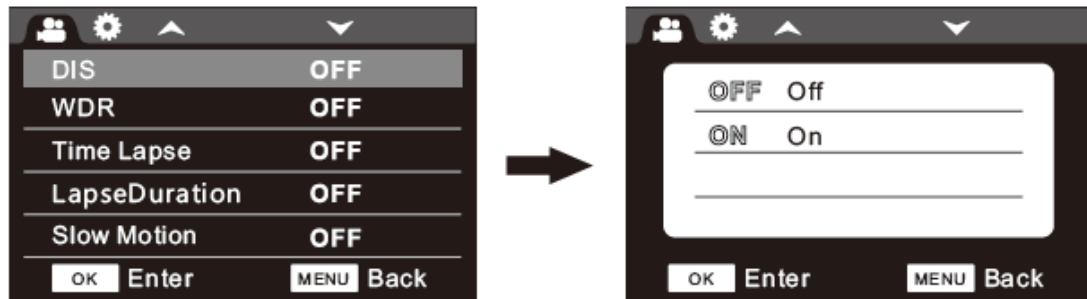

#### 3.1.8 WDR

WDR refers to a new technique which allows images to be clearer in a very strong light and dark contrast. The camera is a HD 4K video camera with the new technology, which can be used to shoot clear images in bright and dark places.

1. In Video mode, press 【Menu】key to shift to the menu, press 【Zoom】key to the right to select "WDR";

- 2. Press 【Photo】key to enter into the sub-menu of "WDR";
- 3. Press 【Zoom】key to left/right to select: ON/OFF;
- 4. Press 【Photo】key to save and back ,press 【Menu】key to back to video mode.

This function supports touch screen operation:

1.In Video mode, press【Menu】to shift to the menu;

2.Click " WDR", enter into sub-menu, click the item of "ON" or "OFF", click 【Menu】key on the bottom of screen to back to video mode.

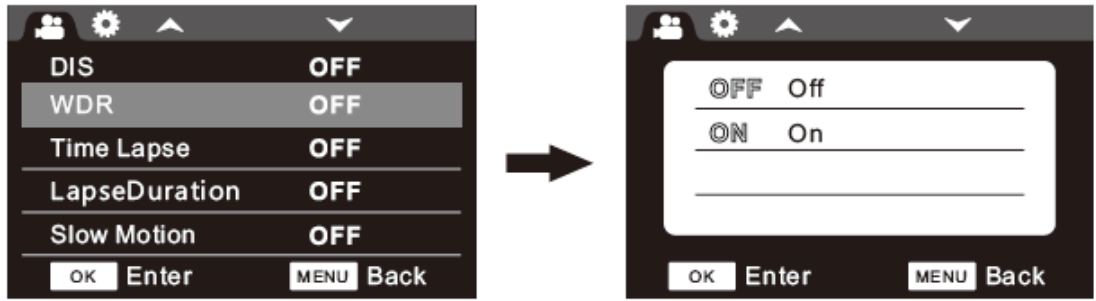

#### 3.1.9 Time Lapse

Time-lapse video call shrink the video, it is a kind of can compress time filming technique, it can take a few minutes, a few hours of video compression process in a short time and save for video files. This feature is mainly used to take pictures of slow things, such as the opening of flowers. This function can set the delay time for the Time Lapse.

1. In Video mode, press 【Menu】key to shift to the menu, press 【Zoom】key to the right to select "Time Lapse";

2. Press 【Photo】key to enter into the sub-menu of "Time Lapse";

3.Press 【 Zoom 】 key to left/right to select desired delay time item : Off/0.5s/1s/3s/5s/10s/30s/1min;

4. Press 【Photo】key to save and back ,press 【Menu】key to back to video mode.

This function supports touch screen operation:

1.In Video mode, press【Menu】to shift to the menu;

2.Click " Time Lapse", enter into sub-menu, click  $\Box$  Ney and  $\Box$  Ney on the screen to select; 3.Select desired delay time item , click 【Menu】key on the bottom of screen to back to video mode.

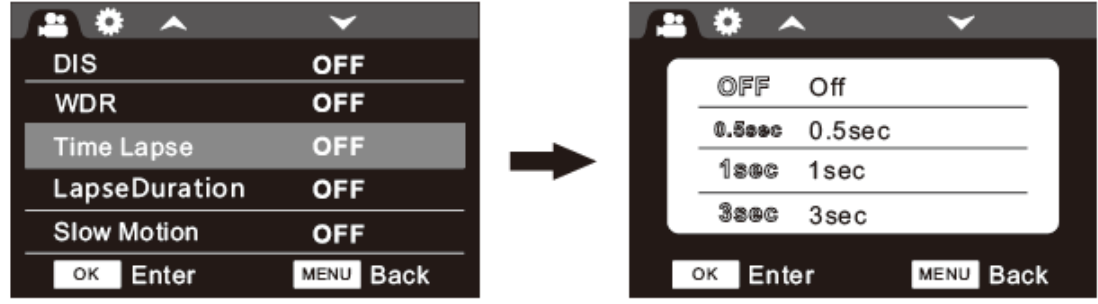

Notice:

When Movie size selected 4K and 2.7K, this function is invalid due to the size of video file is big and "Time Lapse" menu will become grey and can not select.

### 3.1.10 Lapse Duration

Lapse Duration is when the memory card is full, the camera automatically restarts the recording from the first file of the memory card and overrides the old video file. This function can set the length of each video file in the loop.

1. In Video mode, press 【Menu】key to shift to the menu, press 【Zoom】key to the right to select "Lapse Duration";

2. Press 【Photo】key to enter into the sub-menu of "Lapse Duration";

3. Press【Zoom】key to left/right to select desired video length:unlimit//5min/10 min /15 mins/20 min/30 min/60 min;

4. Press 【Photo】key to save and back ,press 【Menu】key to back to video mode.

This function supports touch screen operation:

1.In Video mode, press【Menu】to shift to the menu;

2.Click " Lapse Duration", enter into sub-menu, click  $\Box$  key and  $\Box$  key on the screen to select;

3.Select desired delay video length , click 【Menu】key on the bottom of screen to back to video mode.

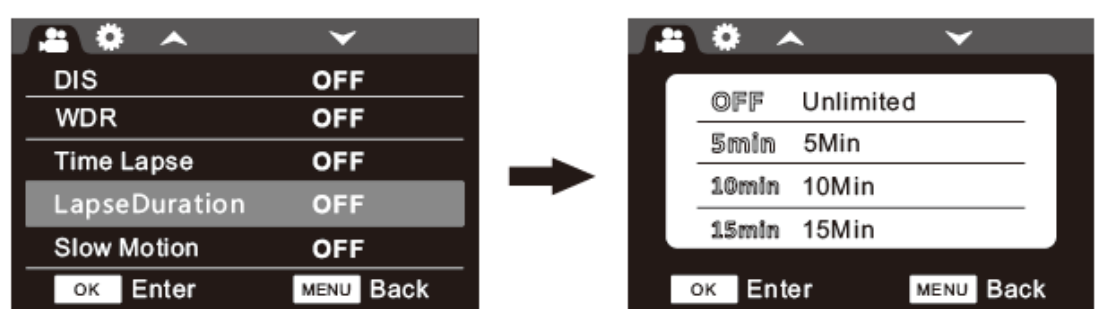

Notice:

When Movie size selected 4K and 2.7K, this function is invalid due to the size of video file is big and "Lapse Duration" menu will become grey and can not select.

### 3.1.11 Slow Motion

Slow motion is the shooting of a scene with a high frame rate and then played at normal speed. This function can help you take pictures of fast-moving objects, such as rabbits that run quickly. This function sets whether to start slow motion photography when recording video.

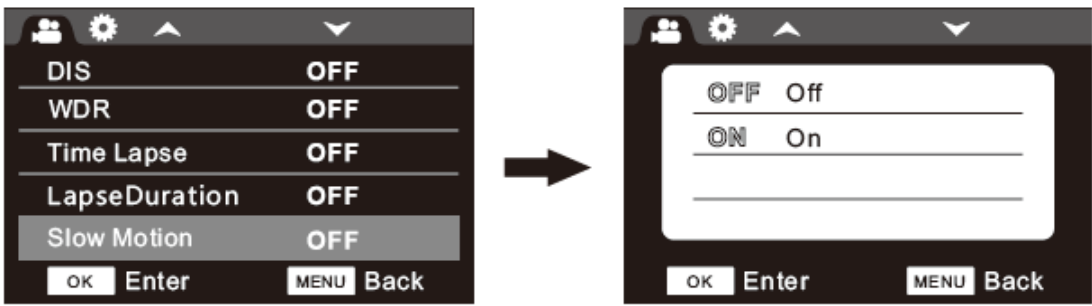

1. In Video mode, press 【Menu】key to shift to the menu, press 【Zoom】key to the right to select "Slow Motion";

2. Press 【Photo】key to enter into the sub-menu of "Slow Motion";

3. Press 【Zoom 】key to left/right to select: ON/OFF ;

4. Press 【Photo】key to save and back ,press 【Menu】key to back to video mode.

This function supports touch screen operation:

1.In Video mode, press【Menu】to shift to the menu;

2.Click " Slow Motion", enter into sub-menu, click  $\Box$  key and  $\Box$  large key on the screen to select;

3. Select ON or OFF **,** click 【Menu】key on the bottom of screen to back to video mode. Notice:

This function requires that the frame rate be set to be more than 60 FPS.

### 3.2Photo Mode

The camera has a powerful camera function. In the photo mode, users can make a very beautiful picture by setting the menu. The operation is as follows:

The camera automatically enters the video mode when the camera is turned on, and the user

needs to press【Mode】 key to switch to the camera mode. After entering the photo mode, some ICONS will be displayed on the screen, which means the following:

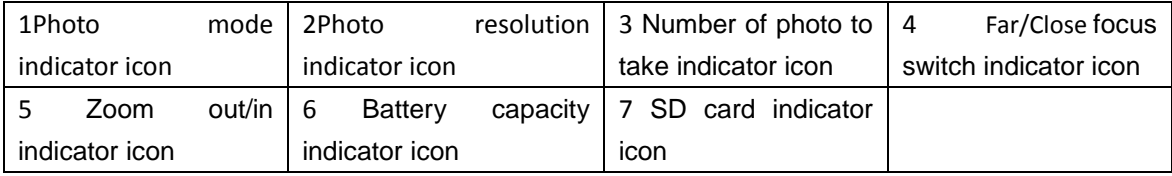

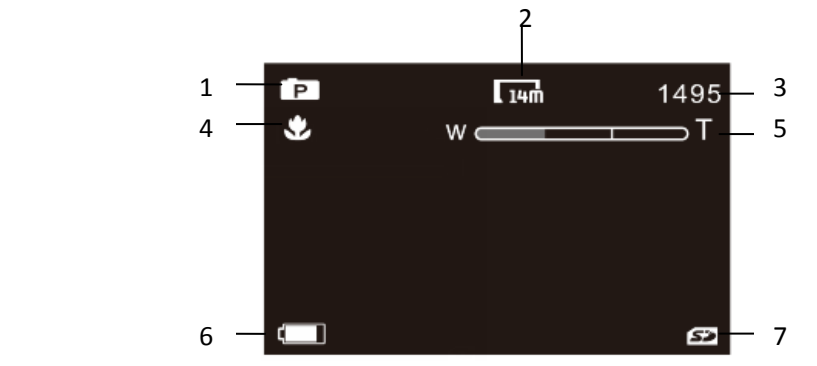

#### 3.2.1Take Photo

1. Insert SD card correctly, install battery, long press 【Power】key to power on;

2.Press 【Mode】key to switch to photo mode;

3. In the photo mode, aim the camera lens at the scene that needs to be taken, adjust the angle and position, grasp and keep the camera stable;

4.Slightly press the 【 Photo 】

key,the white focus frame on the screen will change to green focus frame, keeping press the 【Ph oto】key down to the button,the photo will be taken until "click" is sounded.

5. If the memory card is full, the screen displays "SD card is full" and a new memory card is needed to be replaced, or the files in the card need to deleted to continue taking photos.

In the Photo mode, users can set the parameters of the photo menu and then take photos. The menu under the photo menu is operated as follows. If you're not familiar with the camera, you can also use the camera's default Settings.

3.2.2Resolution

This function can set the size of the photo (resolution), the higher the resolution, the larger the size of the photo, the better the quality of the photo, and the larger the storage space it occupies. 1. In Photo mode, press 【Menu】key to shift to the menu, press 【Zoom】key to the right to select "Resolution";

2. Press  $[Photo]$  key to enter into the sub-menu of "Resolution";

3.Press 【 Zoom 】 key to left/right to select desired Resolution : 5M(2592\*1944) , 7M(3640\*2048)16 : 9 , 10M(3648\*2736) , 14M(4992\*2808)16 : 9,20M(5120\*3840) , 30M(6272\*4704);

4. Press 【Photo】key to save and back ,press 【Menu】key to back to video mode.

This function supports touch screen operation:

1.In Photo mode, press【Menu】to shift to the menu;

2.Click " Resolution", enter into sub-menu, click  $\Box$  Ney and  $\Box$  Ney on the screen to select; 3.Select desired resolution , click 【Menu】key on the bottom of screen to back to photo mode.

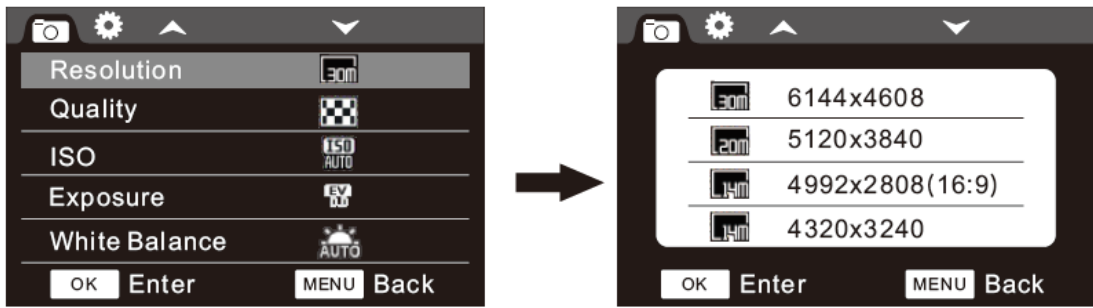

3.2.3 Quality

This function is to set the photo quality, the higher the quality, the clearer the photo, but more storage place is occupied.

1. In Photo mode, press【Menu】key shift to menu interface, turn the 【Zoom】key to the right, select the "Quality";

2. Press【Photo】key enter into the sub-menu of "Quality";

3. Turn the 【Zoom】key to the left/right, select the desired photo quality: Super Fine/Fine/Normal;

4. Press the **[Photo]** key to save, press the **[Menu]** key to back to photo mode.

This function supports touch screen operation:

1.In Photo mode, press【Menu】key shift to menu interface;

2. Click "Quality" enter into the sub-menu of "Quality", click the desired the photo quality , click 【Menu】to back to photo mode.

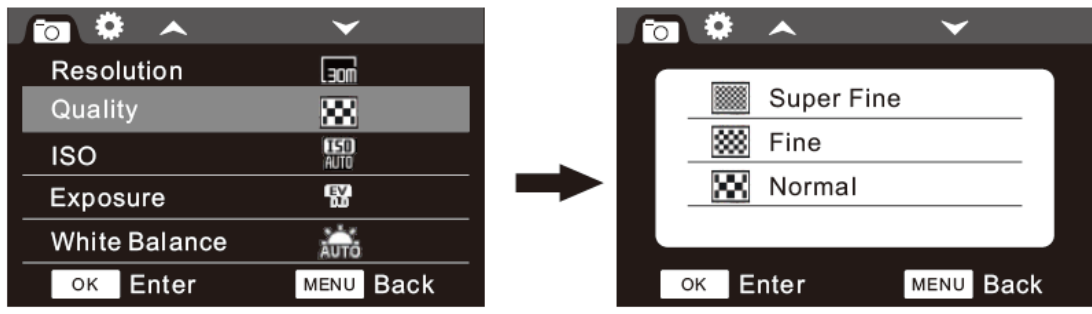

### 3.2.4 ISO

This function is to adjust the light sensitivity, "Auto" is recommended to use.

1. In Photo mode, press【Menu】key shift to menu interface, turn the【Zoom】key to the right, select the "ISO";

2. Press【Photo】key enter into the sub-menu of "ISO";

3. Turn the【Zoom】key to the left/right, select the desired light sensitivity:

Auto/50/100/200/400/800/1600;

4. Press the【Photo】key to save, press the【Menu】key to back to photo mode.

This function supports touch screen operation:

1.In Photo mode, press【Menu】key shift to menu interface;

2.Click "ISO" enter into sub-menu of "ISO", click  $\Box$   $\Box$   $\Box$   $\Box$  to page up or page down; 3.click the desired the ISO option, click【Menu】to back to photo mode.

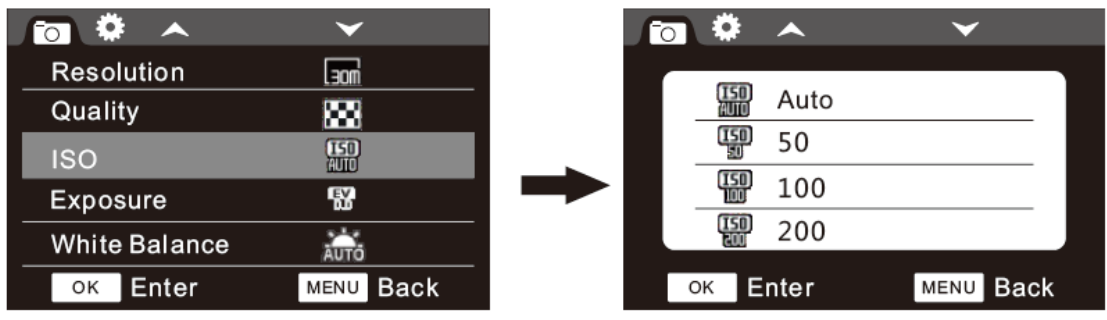

3.2.5 Exposure

This function is to adjust the photo brightness, the bigger the EV , the brighter the photo; the smaller the EV, the darker the photo. When ambient brightness is too low, this function is invalid. 1. In Photo mode, press 【Menu】key shift to menu interface, turn the【Zoom】key to the right, select the "Exposure";

2. Press【Photo】key enter into the sub-menu of "Exposure";

3. Turn the【Zoom】key to the left/right, select the desired option: -2.0EV/ -1.7EV/ -1.3EV/ -1.0EV/ -0.7EV/ -0.3EV/ 0EV/ +0.3EV/ +0.7EV/ +1.0EV/ +1.3EV/ +1.7EV/ +2.0EV;

4. Press the 【Photo】key to save, press the 【Menu】key to back to photo mode.

This function supports touch screen operation :

1. In Photo mode, press【Menu】key shift to menu interface;

2. Click "Exposure" to enter into sub-menu of "Exposure", click  $\Box$   $\Box/\Box$  to page up or page down;

3.Click the desired EV option, click【Menu】to back to photo mode.

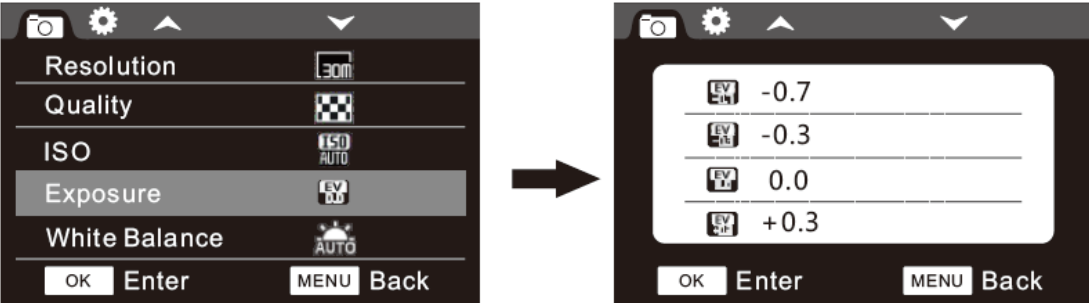

Notice:

When ambient brightness is too low, this function is invalid.

#### 3.2.6 White Balance

This function is to adjust the color deviation of the photos according to the different light source environments, "Auto" is recommended to use.

1. In Photo mode, press  $\blacksquare$  Menu  $\blacksquare$  key shift to menu interface, turn the  $\blacksquare$  Zoom  $\blacksquare$  key to the right, select the "White Balance";

2. Press【Photo】key enter into the sub-menu of "White Balance";

3. Turn the【Zoom】key to the left/right, select the desired option:

Auto/Daylight/Cloudy/Tungsten/Fluor H/Fluor L;

4. Press the 【Photo】key to save, press the【Menu】key to back to photo mode.

This function supports touch screen operation:

1.In Photo mode, press【Menu】key to shift to menu interface;

2. Click "White Balance" to enter into sub-menu of "White Balance", press  $\Box \land \Box / \Box$  to page up or page down;

3.Click the desired option, click【Menu】to back to photo mode.

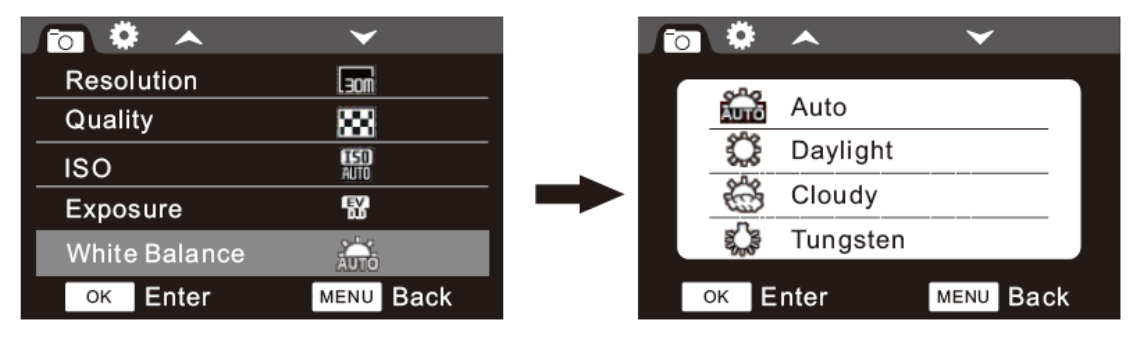

3.2.7 Effect

This function is to set special effects of photos, user can get special photos through this function. 1. In Photo mode, press【Menu】key shift to menu interface, turn the【Zoom】key to the right, select the "Effect";

2. Press【Photo】key enter into the sub-menu of "Effect";

3. Turn the【Zoom】key to the left/right, select the desired option: Normal/B&W/ Sepia/ Vivid/Natural/Negative/Warm/Cold/Red/Green/Blue;

4. Press the 【Photo】key to save, press the 【Menu】key to back to photo mode.

This function supports touch screen operation:

1.In Photo mode, press【Menu】key to shift to menu interface;

2. Click "Effect" to enter into sub-menu of "Effect", click  $\Box$   $\Box$   $\Box$  to page up or page down;

3.Click the desired option, click【Menu】to back to photo mode.

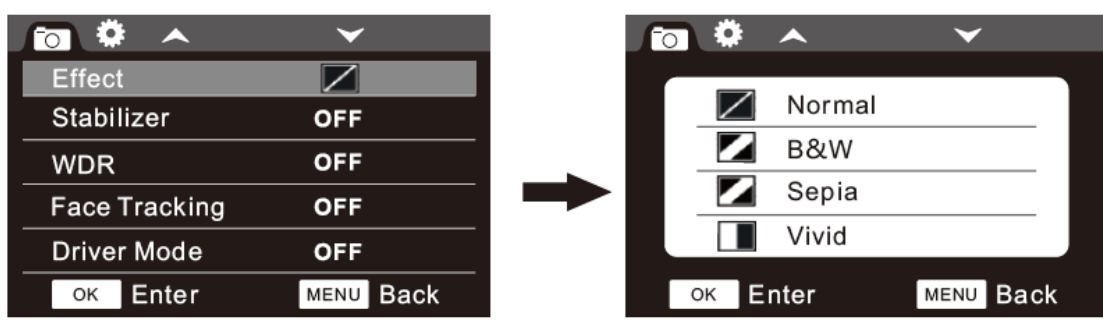

### 3.2.8 Stabilizer

This function is to determine whether to enable stabilizer, when using this function, it can reduce photo blurring caused by shake .

1. In Photo mode, press 【Menu】key shift to menu interface, turn the【Zoom】key to the right, select the "Stabilizer";

2. Press 【Photo】key enter into the sub-menu of "Stabilizer";

3. Turn the【Zoom】key to the left/right, select the desired option: OFF/ON;

4. Press the 【Photo】key to save, press the 【Menu】key to back to photo mode.

This function supports touch screen operation:

1.In Photo mode, press【Menu】key shift to menu interface;

2.Click "Stabilizer" enter into sub-menu of "Stabilizer", select whether to open this function, click 【Menu】to back to photo mode.

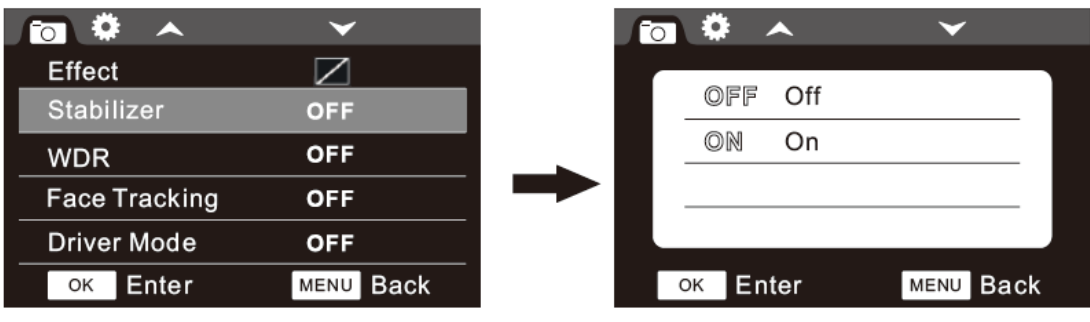

### 3.2.9 WDR

This function is to help shoot clear photos in a clear and dark contrast environment, it can turn on /off WDR.

1. In Photo mode, press【Menu】key shift to menu interface, turn the【Zoom】key to the right, select the "WDR";

2. Press【Photo】key enter into the sub-menu of "WDR";

3. Turn the【Zoom】key to the left/right, select the desired option: OFF/ON;

4. Press the 【Photo】key to save, press the 【Menu】key to back to photo mode.

This function supports touch screen operation:

1.In Photo mode, press【Menu】key shift to menu interface;

2.Click "WDR" enter into sub-menu of "WDR", select whether to turn on this function, click 【Menu】to back to photo mode.

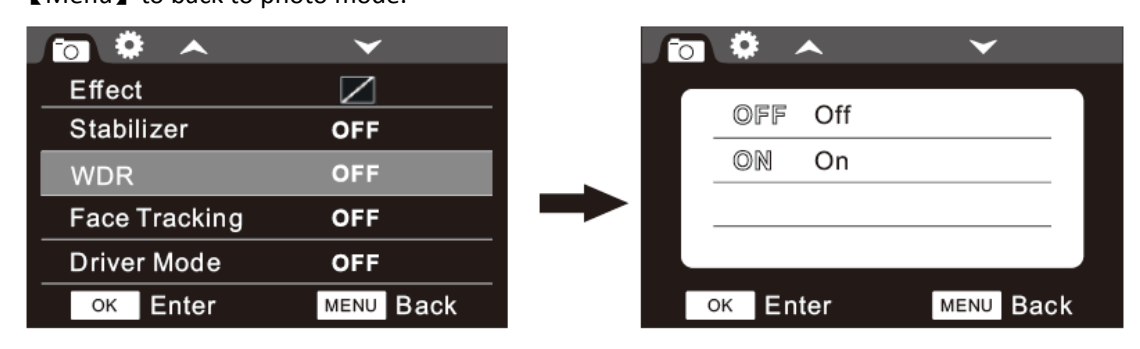

3.2.10 Face Tracking

Turn on/off the face tracking function.

1. In Photo mode, press【Menu】key shift to menu interface, turn the【Zoom】key to the right, select the "Face Tracking";

2. Press【Photo】key enter into the sub-menu of "Face Tracking";

3. Turn the【Zoom】key to the left/right, select the desired option: OFF/ON;

4. Press the【Photo】key to save, press the【Menu】key to back to photo mode.

This function supports touch screen operation:

1.In Photo mode, press【Menu】key shift to menu interface;

2.Click "Face Tracking" enter into sub-menu of "Face Tracking", select whether to turn on this function, click 【Menu】to back to photo mode.

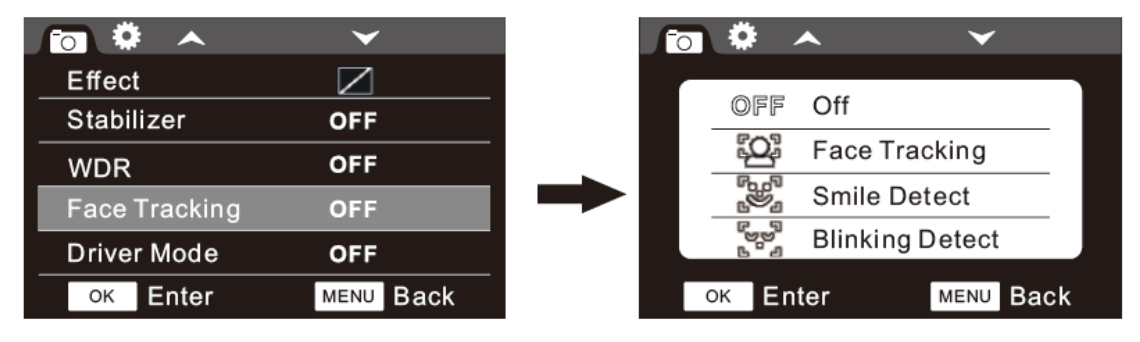

#### 3.2.11 Driver Mode

This function is to let the camera take photos automatically.

1. In Photo mode, press【Menu】key shift to menu interface, turn the【Zoom】key to the right, select the "Driver Mode";

2. Press【Photo】key enter into the sub-menu of "Driver Mode";

3. Turn the【Zoom】key to the left/right, select the desired option: OFF/2sec/10sec/Double;

4. Press the 【Photo】key to save, press the 【Menu】key to back to photo mode.

This function supports touch screen operation:

1.In Photo mode, press【Menu】key shift to menu interface;

2.Click "Driver Mode" enter into sub-menu of "Driver Mode", select whether to turn on this function, click 【Menu】to back to photo mode.

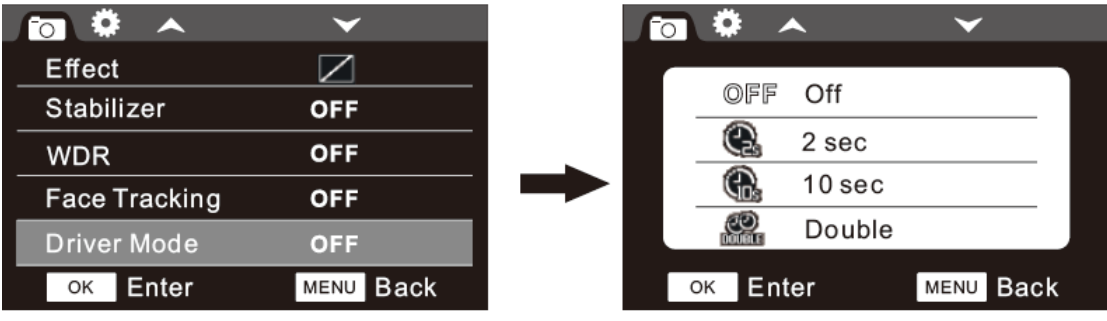

3.2.12 Photo Burst

This is to set continuous burst.

1. In Photo mode, press【Menu】key shift to menu interface, turn the【Zoom】key to the right, select the "Photo Burst";

- 2. Press【Photo】key enter into the sub-menu of "Photo Burst";
- 3. Turn the【Zoom】key to the left/right, select the desired option: OFF/3photos/5photos;
- 4. Press the 【Photo】key to save, press the【Menu】key to back to photo mode.

This function supports touch screen operation:

1.In Photo mode, press【Menu】key shift to menu interface;

2.Click "Photo Burst" enter into sub-menu of "Photo Burst", select the desired option, click 【Menu】to back to photo mode.

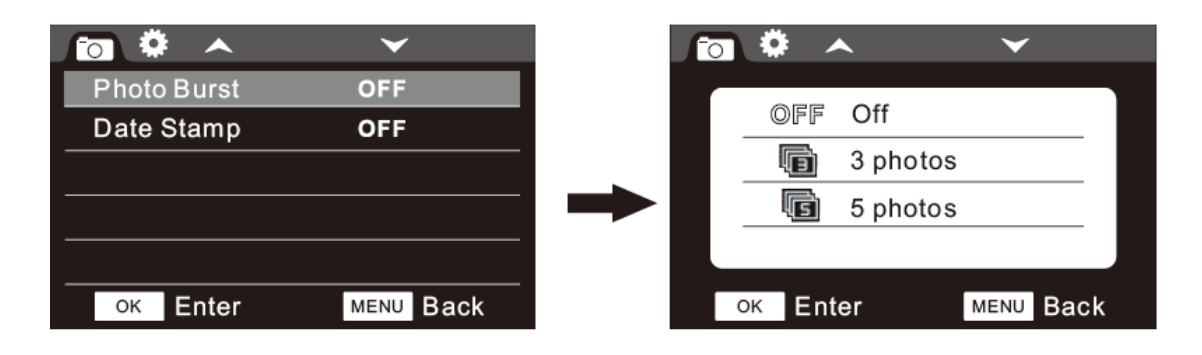

### 3.2.13 Date Stamp

This function is to set the date stamp on photos.

1. In Photo mode, press【Menu】key shift to menu interface, turn the【Zoom】key to the right,

select the "Date Stamp";

- 2. Press【Photo】key enter into the sub-menu of "Date Stamp";
- 3. Turn the【Zoom】key to the left/right, select the desired option: OFF/Date/Date &Time;
- 4. Press the【Photo】key to save, press the【Menu】key to back to photo mode.

This function supports touch screen operation:

1.In Photo mode, press【Menu】key shift to menu interface;

2.Click "Date Stamp" enter into sub-menu of "Date Stamp", select the desired option, click 【Menu】to back to photo mode.

m ‡ O  $\blacktriangle$ **Photo Burst OFF** OFF Off Date Stamp **OFF** YMD Date Yomo Date&Time OK Enter **MENU Back** OK Enter **MENU Back** 

3.3 Playback

All photos and videos taken by the camera can be viewed in the playback mode. Users also can protect/unprotect/delete desired files in different file categories, the operation method is as follows:

3.3.1 Playback Video

1. Press【Mode】key shift to "Playback" mode, turn the【Zoom】key to the right to select "VIDEO";

2. Press【Photo】key enter into the sub-menu of "VIDEO", Turn the【Zoom】key to the left/right, select the desired video;

3. Press the【Photo】key to play, press the【Menu】key to back to photo mode;

4. During the playback of video, Press the 【Photo】key to pause; Press the【Photo】key again to resume; Press the【Video】key to exit.

This function supports touch screen operation:

1.In Playback mode, click  $\Box$   $\Box$   $\Box$  to select "VIDEO", click  $\Box$  OK  $\Box$  on the bottom left corner; 2. Enter into video playlist, click  $[\triangle]$   $[\triangle]$  to select the desired video, click  $[\triangle]$  to play, During the playground, click " $\blacklozenge$ " " $\blacktriangleright$ " to fast backward or fast forward; click " $\blacklozenge$ " to pause; click " $\blacktriangleright$ " to resume: click " $\blacksquare$ " to exit.

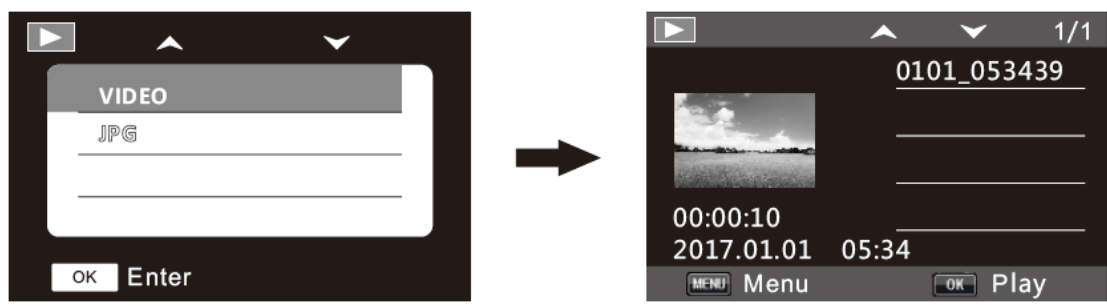

3.3.2 Protect Video

This function is to protect the desired video from being mistakenly deleted.

1. In Playback mode, turn the 【Zoom】key to the right, select "VIDEO";

2. Press【Photo】key enter into playlist, Turn the【Zoom】key to the left/right to select the desired video;

3.,Press【Menu】key to shift to menu of Playback mode, turn the【Zoom】key to the left/right to select "Protect";

4. Press the 【Photo】key to enter into sub-menu of "Protect";

5. Turn the【Zoom】key to the left/right, select desired option: Single /Protect All/Unprotect All, finish setting this function according to instructions.

Notice:

Single: protect/cancel protection of the current file Protect All: protect all files in the cameras Unprotect All: cancel protection on all files in the camera

This function supports touch screen operation:

1.In Playback mode, turn【Zoom】key to left/right to select "VIDEO";

2.Press 【Photo】to shift to playlist, click【Menu】on the bottom left of screen;

3.Click "Protect" to enter into sub-menu, finish setting the function according to instructions.

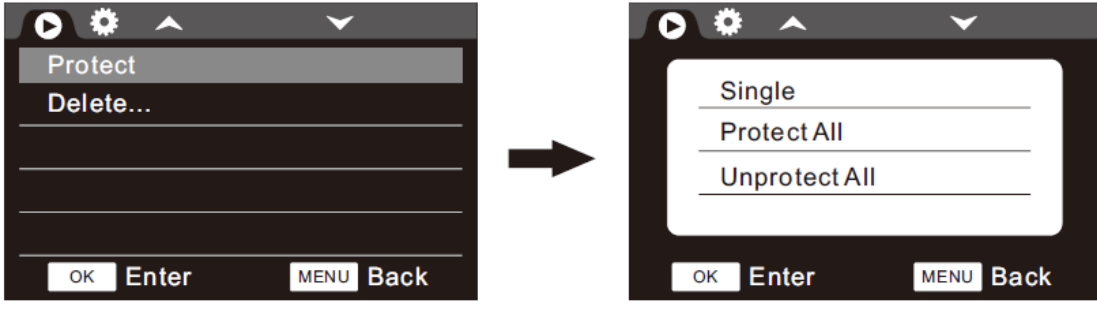

Notice:

The protected videos can't be deleted before canceling the protection.

The protected videos can be formatted and can't be recovered back.

3.3.3 Delete Video

This function is to delete the unwanted videos recorded by the camera.

1. In Playback mode, turn the 【Zoom】key to the right to select "VIDEO";

2. Press【Photo】key enter into playlist, Turn the【Zoom】key to the left/right to select the desired video;

3.Press【Menu】key to shift to menu of Playback mode, turn the【Zoom】key to the left/right to select "Delete";

4. Press the 【Photo】key to enter into sub-menu of "Delete";

5. Turn the【Zoom】key to the left/right to select desired option: Single / All, finish setting this function according to instructions.

Notice: Single: to delete the current video All: to delete all videos

This function supports touch screen operation:

1.In Playback mode, turn【Zoom】key to left/right to select "VIDEO";

2.Press 【Photo】to shift to playlist, click【Menu】on the bottom left of screen;

3.Click "Delete" to enter into sub-menu, finish setting the function according to instructions.

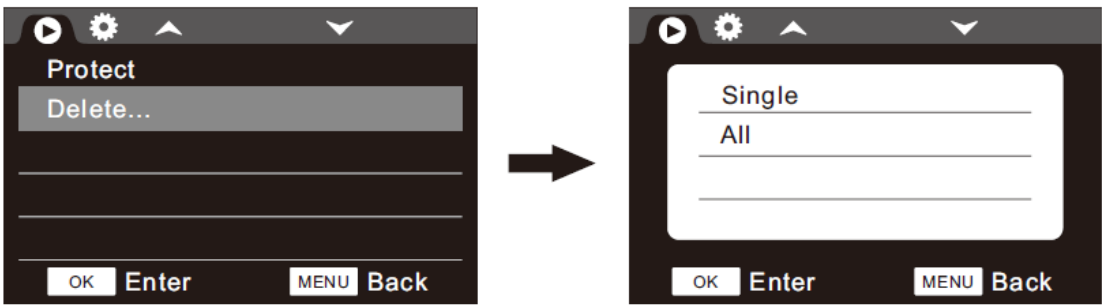

Notice:

The videos with protection can't be deleted.

3.3.4 Playback Photo

1. Press【Mode】key to switch to "Playback" mode, turn the【Zoom】key to the right to select "JPG";

2. Press【Photo】key enter into the sub-menu of "JPG";

3. Turn the【Zoom】key to the left/right to forward or backward.

This function supports touch screen operation:

1.In the Playback mode, click  $[\triangle] / [\triangle]$  to select "JPG", click  $[\triangle]$  on the bottom left of screen;

2. Enter into "JPG" interface, click  $\{\{\} \mid \{\} \}$  to forward or backward.

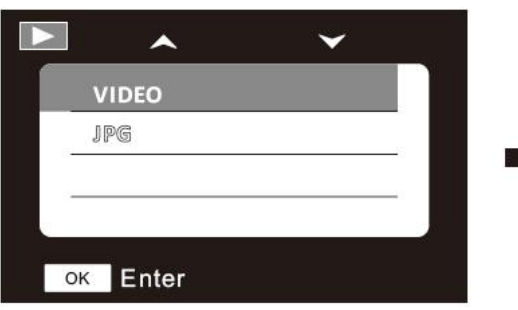

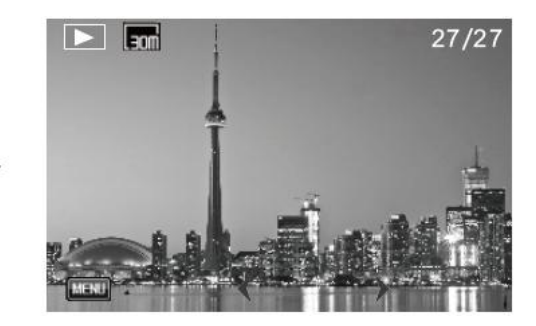

3.3.5 Protect Photo

This function is to protect or cancel the protection of pictures;

1. In Playback mode, turn the 【Zoom】key to the right to select "JPG";

2. Press【Photo】key enter into playlist, Turn the【Zoom】key to the left/right to select the desired photo;

3.Press【Menu】key to shift to menu of Playback mode, turn the【Zoom】key to the left/right to select "Protect";

4. Press the 【Photo】key to enter into sub-menu of "Protect";

5. Turn the 【Zoom】key to the left/right, select desired option: Single / All, finish setting this function according to instructions.

Notice:

Single: protect/cancel protection of the current file Protect All: protect all files in the cameras Unprotect All: cancel protection on all files in the camera

This function supports touch screen operation:

1.In Playback mode, turn 【 Zoom 】 key to left/right to select "JPG";

2.Press 【Photo】to shift to playlist, click【Menu】on the bottom right of screen;

3.Click "Delete" to enter into sub-menu, finish setting the function according to instructions.

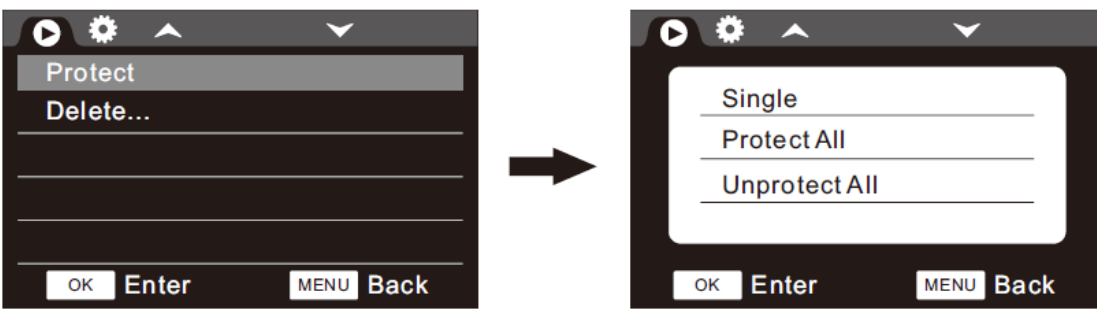

Notice:

The protected photos can't be deleted before canceling the protection. The protected photos can be formatted and can't be recovered back.

3.3.6 Delete Photo

This function is to delete the unwanted photos taken by the camera.

1. In Playback mode, turn the 【Zoom】key to the right to select "JPG";

2. Press【Photo】key enter into playlist, Turn the【Zoom】key to the left/right to select the desired photo;

3.Press【Menu】key to shift to menu of Playback mode, turn the【Zoom】key to the left/right to select "Delete";

4. Press the 【Photo】key to enter into sub-menu of "Delete";

5. Turn the【Zoom】key to the left/right, select desired option: Single / All, finish setting this function according to instructions.

Notice:

Single: to delete the current video All: to delete all videos

This function supports touch screen operation:

1.In Playback mode, turn the 【Zoom】key to left/right to select "JPG";

2.Press the 【Photo】to shift to playlist, click【Menu】on the bottom right of screen;

3.Click "Delete" to enter into sub-menu, finish setting the function according to instructions.

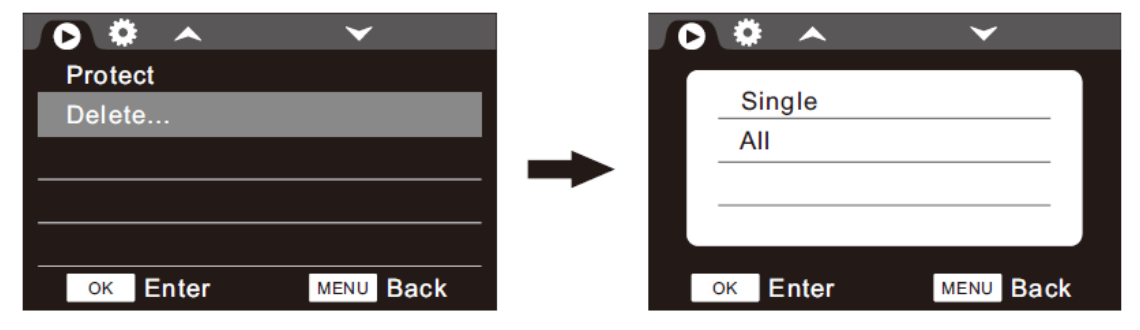

Notice:

The protected photo can't be deleted before canceling the protection.

#### 3.4 Setting Mode

This function is to set the system parameters, in this mode, user can set system language, key sound, light frequency and so on, the operation method is as follows:

Enter into Setting mode:

1. In Photo/Video/Playback mode, press the【Menu】key to shift to menu;

2.Press the【Mode】key to switch among current mode and Setting mode. When switching to

Setting mode,  $\sum_{n=1}^{\infty}$  will be shown on the screen, user can set parameters according to habits, the operation method is as follows:

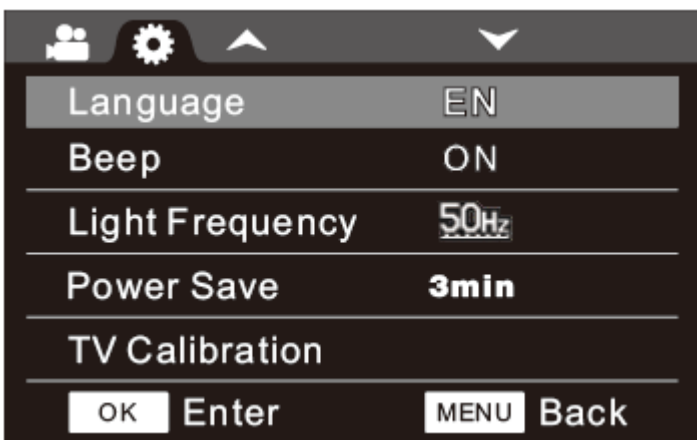

3.4.1 Language

This function is to set system language according to user needs.

1.In Setting mode, turn the 【Zoom】key to left/right to select "Language";

2.Press the 【Photo】key to shift to the sub-menu of "Language";

3. turn the【Zoom】key to left/right to select the desired language: English/简体中文/繁軆中文 /Francais / Espanol/ Italiano/ Portugues / Deutsch / Pyccknn;

4. Press the 【Photo】key to save and back to Setting mode.

This function supports touch screen operation:

1.In Setting mode, click "Language";

2. Enter into sub-menu of "Language", click  $\Box$   $\Box$   $\Box$   $\Box$  to page up or page down;

3.Click the desired language, back to Setting mode.

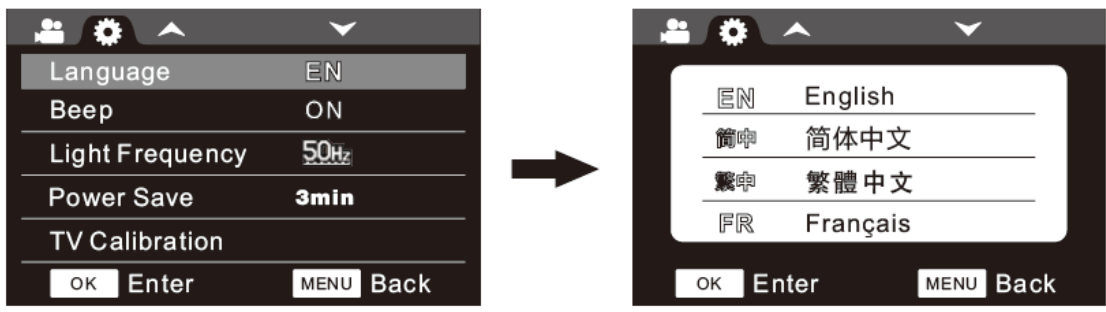

3.4.2 Beep

This function is to set key sound.

1.In Setting mode, turn the 【Zoom】key to left/right to select "Beep";

2.Press the 【Photo】key to shift to the sub-menu of "Beep";

- 3. turn the【Zoom】key to left/right to select whether to use this function: OFF/ON;
- 4. Press the 【Photo】key to save and back to Setting mode.

This function supports touch screen operation:

1.In Setting mode, click "Beep";

2.Enter into sub-menu of "Beep", select whether to use this function, then back to Setting mode.

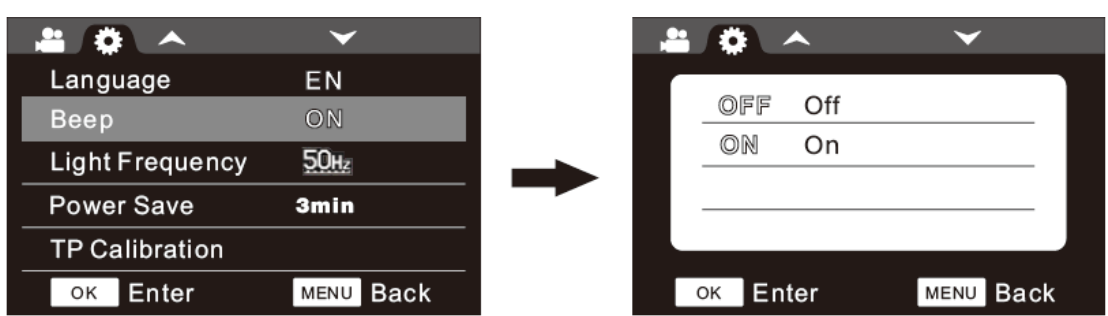

3.4.3 Light Frequency

This function is to synchronize the camera with the light source frequency to avoid flashing in the light environment.

1.In Setting mode, turn the 【Zoom】key to left/right to select "Light Frequency";

2.Press the **[Photo]** key to shift to the sub-menu of "Light Frequency";

3.Turn the【Zoom】key to left/right to select the desired frequency: 50HZ/60HZ;

4. Press the 【Photo】key to save and back to Setting mode.

This function supports touch screen operation:

1.In Setting mode, click " Light Frequency";

2.Enter into sub-menu of " Light Frequency", select the desired frequency, then back to Setting mode.

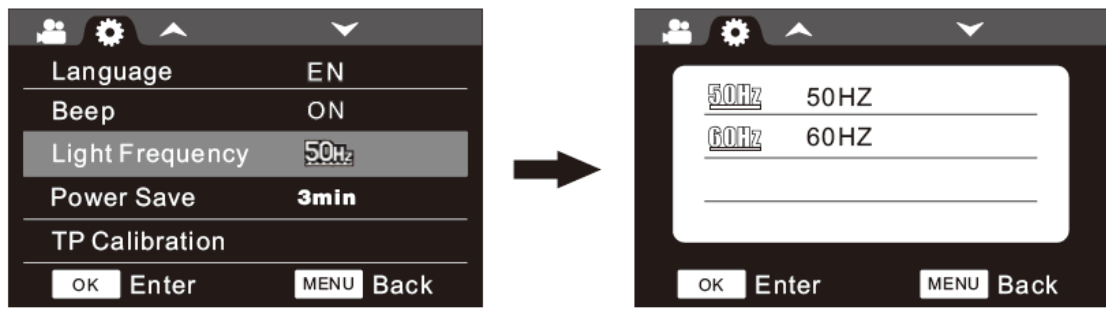

3.4.4 Power Save

This function is to turn off the screen without operation for a certain amount of time, but not shutdown, which aims to save power.

1.In Setting mode, turn the 【Zoom】key to left/right to select "Power Save";

2.Press the 【Photo】key to shift to the sub-menu of "Power Save";

3. turn the【Zoom】key to left/right to select the desired option:OFF/1min/3min/5min;

4. Press the 【Photo】key to save and back to Setting mode.

This function supports touch screen operation:

1.In Setting mode, click " Power Save";

2.Enter into sub-menu of " Power Save", select the desired option, then back to Setting mode.

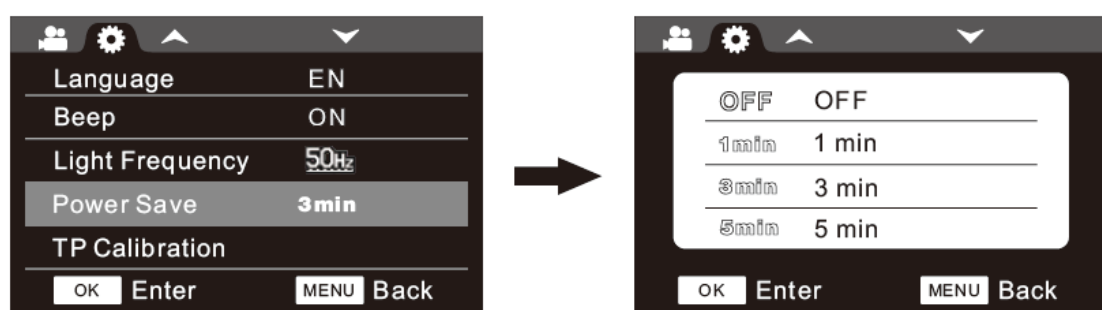

#### 3.4.5 TP Calibration

At first use or when the touch screen is not accurate, user can calibrate accuracy of touch screen. 1.In Setting mode, turn the **【**Zoom 】key to left/right to select "TP Calibration":

2.Press the 【Photo】key to shift to the sub-menu of "TP Calibration";

3. turn the【Zoom】key to left/right to select the desired option: No/Yes, when selecting "No", it will disable this function; when selecting "Yes", Use a stylus or pencil to follow the correction order :1->2->3->4, back to Setting mode.

This function supports touch screen operation:

1.In Setting mode, click " TP Calibration";

2.Enter into sub-menu of " TP Calibration", select the desired option: No/Yes, when selecting "No", it will disable this function; when selecting "Yes", Use a stylus or pencil to follow the correction order :1->2->3->4, back to Setting mode.

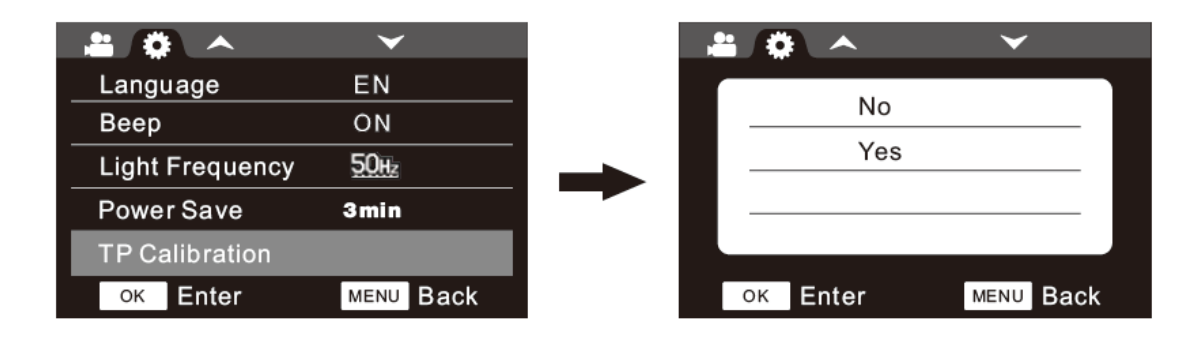

### 3.4.6 Date Time

The function is to set the system time and date of the camera.

1.In Setting mode, turn the 【Zoom】key to left/right to select "Date Time";

2.Press the 【Photo】key to shift to the sub-menu of "Date Time";

3. turn the【Zoom】key to left/right to adjust the figures, press 【Mode】to switch among YY/MM/DD/HOUR/MIN;

4. Press the 【Photo】key to save and back to Setting mode.

This function supports touch screen operation:

1.In Setting mode, click " Date Time";

2. Enter into sub-menu of " Date Time", click  $[\triangle] / [\triangle]$  to adjust figures, click  $[\triangle] / [\triangle]$ to switch among YY/MM/DD/HOUR/MIN , press [OK] to save and back to Setting mode.

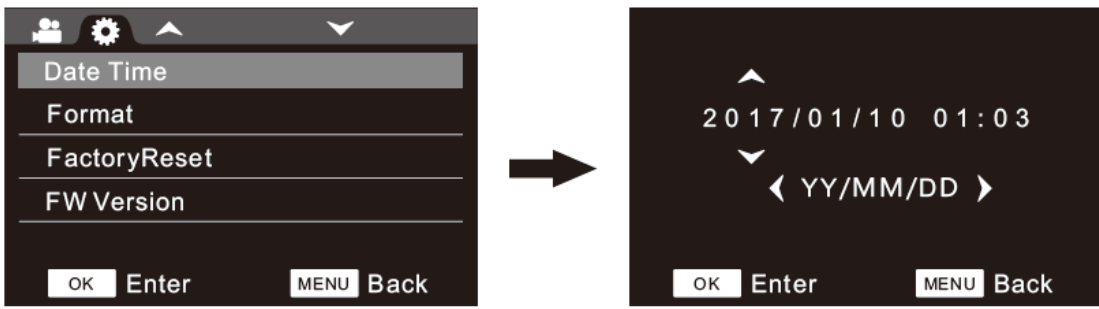

### 3.4.7 Format

This function is to format SD card. Once formatted, all files stored in SD card can't be found again. Be cautious with this function.

1.In Setting mode, turn the 【Zoom】key to left/right to select "Format";

2. Press the **[Photo]** key to shift to the sub-menu of "Format";

3. turn the【Zoom】key to left/right , select whether to format the SD card: No/Yes. When selecting "No", it will disable this function; when selecting "Yes", press the 【Photo】key to process and back to Setting mode.

The function supports touch screen operation:

1.In Setting mode, click "Format";

2.Enter into the sub-menu of "Format", according to instructions click "No" or " Yes" and back to Setting mode.

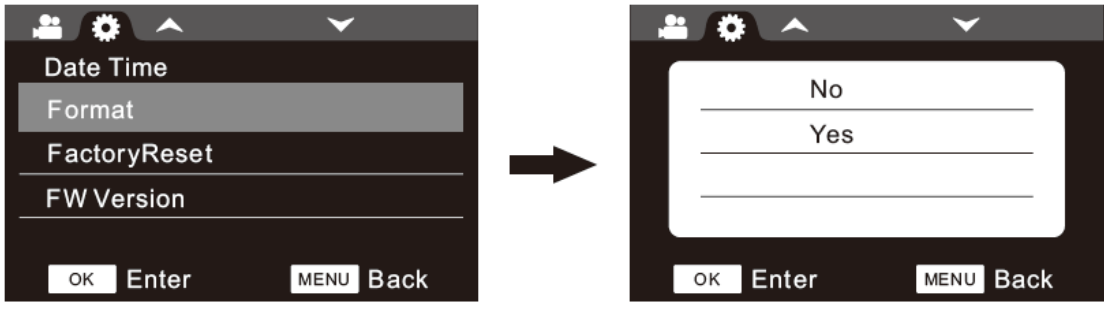

#### 3.4.8 Factory Reset

If the camera can't work normally due to wrong settings, user can reset it to factory default setting.

1.In Setting mode, turn the 【Zoom】key to left/right to select "Factory Reset";

2.Press the **[Photo]** key to shift to the sub-menu of "Factory Reset";

3. turn the【Zoom】key to left/right , select whether to reset the camera: No/Yes. When selecting "No", it will disable this function; when selecting "Yes", press the 【Photo】key to process and back to Setting mode.

The function supports touch screen operation:

1.In Setting mode, click "Factory Reset";

2.Enter into the sub-menu of "Factory Reset", according to instructions click "No" or " Yes" and back to Setting mode.

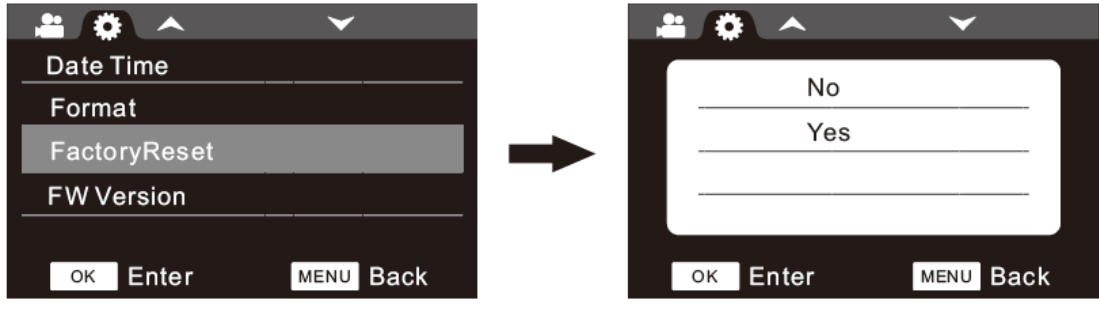

3.4.9 FW Version

This function is to check or update firmware of the camera.

1.In Setting mode, turn the 【Zoom】key to left/right to select "FW Version";

2.Press the 【Photo】key to shift to the sub-menu of "FW Version";

3. turn the【Zoom】key to left/right , select the desired option: Version Info./FW update;

If selecting "Version Info.", it will show current firmware, press the 【Photo】key to back to Setting mode.; If user want to update firmware, they should copy the firmware to SD card, insert the SD card into to camera, select "FW update", after being updated, the camera will turn off .

The function supports touch screen operation:

1.In Setting mode, click "FW Version";

2.Enter into the sub-menu of "FW Version", according to instructions click Version Info./FW update.

If selecting "Version Info.", it will show current firmware, press the 【Photo】key to back to Setting mode.; If user want to update firmware, they should copy the firmware to SD card, insert the SD card into to camera, select "FW update", after being updated, the camera will turn off .

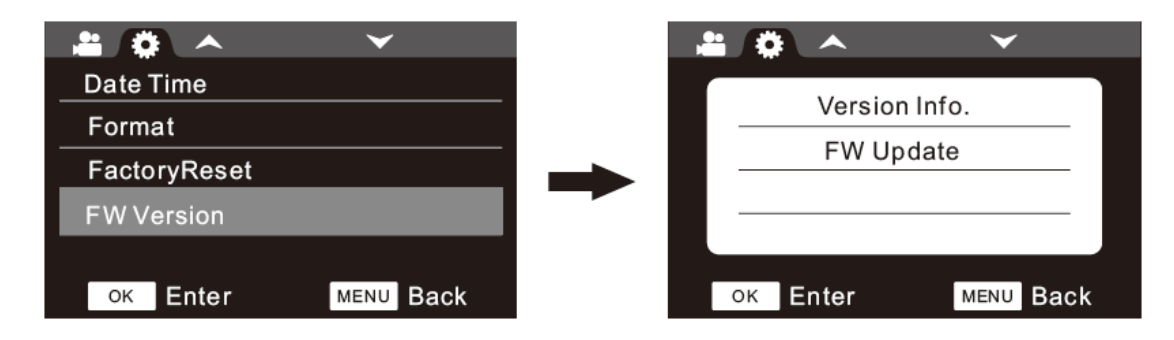

4. WIFI connection

The camcorder supports WIFI connection, it can be operated by mobile phone via WIFI.

4.1 APP installation on mobile phone

4.1.1 Android phones and iPhone, download 【ismart DV】in Google play or scan below QR code.

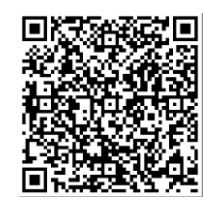

4.1.2 iPhone or Tablet (IOS system), download 【ismart DV】in Google play or scan below QR code.

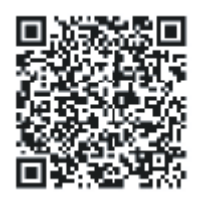

4.2 Connect to mobile phone

1.Switch the camera to Photo mode or Video mode, long press 【DISP/WIFI】key, "Wi-Fi ON" will be shown on camera screen, then user will see the interface like the second picture;

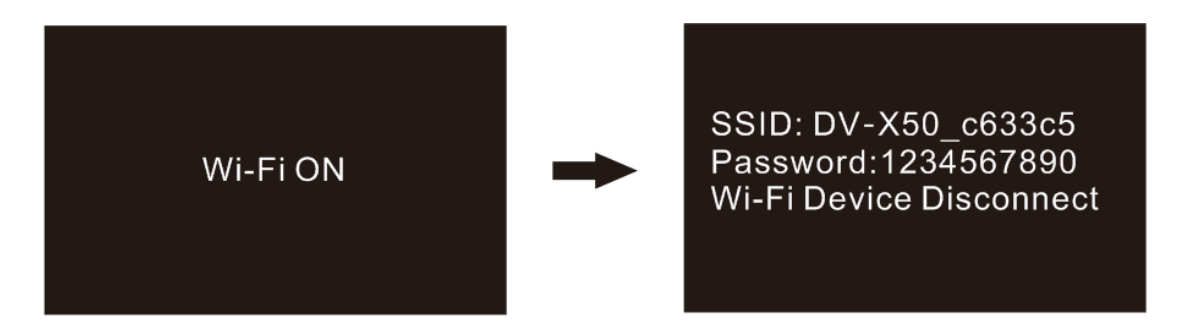

2. Open the phone "Settings" feature, click WIFI Settings, the phone will search for the device named "dv-x50 -\*\*\*\* \*", click and connect the device, enter the password "1234567890" in the prompt window, click to confirm that the connection is successful. When the phone is connected to the camera, it will display the phone name on the camera, as shown as below picture:

SSID: DV-X50 c633c5 Password:1234567890 Wi-Fi Device Disconnect meilan-note6

3.Open the "ismart DV"APP on the phone, after entering into APP, follow the operation of APP; 4.Long press 【DISP/WIFI】key for 2 seconds to close WIFI connection, 【Wi-Fi OFF】will be shown on the camcorder screen.

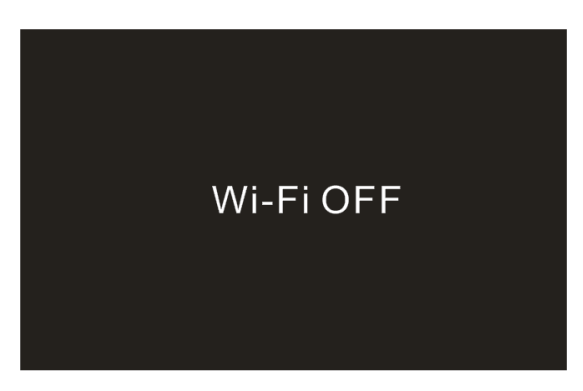

The android system differs from the apple system because of the device system. The operating method may be a little different, but the installation method is consistent. The user can operate according to the software characteristics of different mobile phones.

#### 5 Appendix

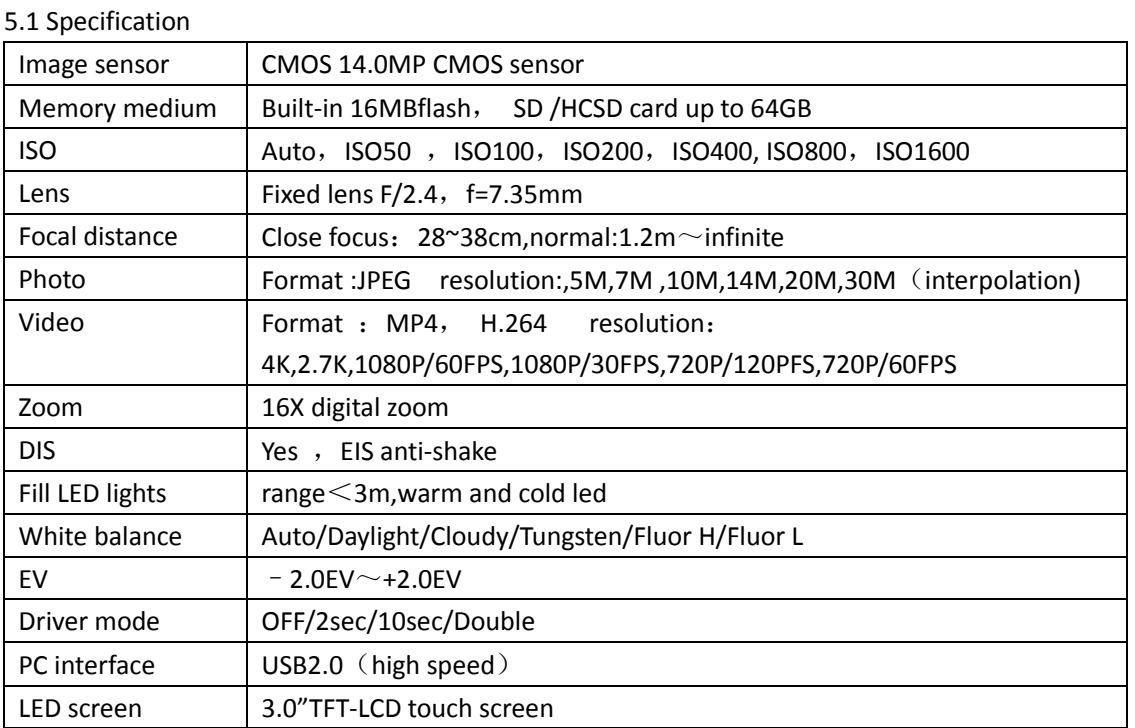

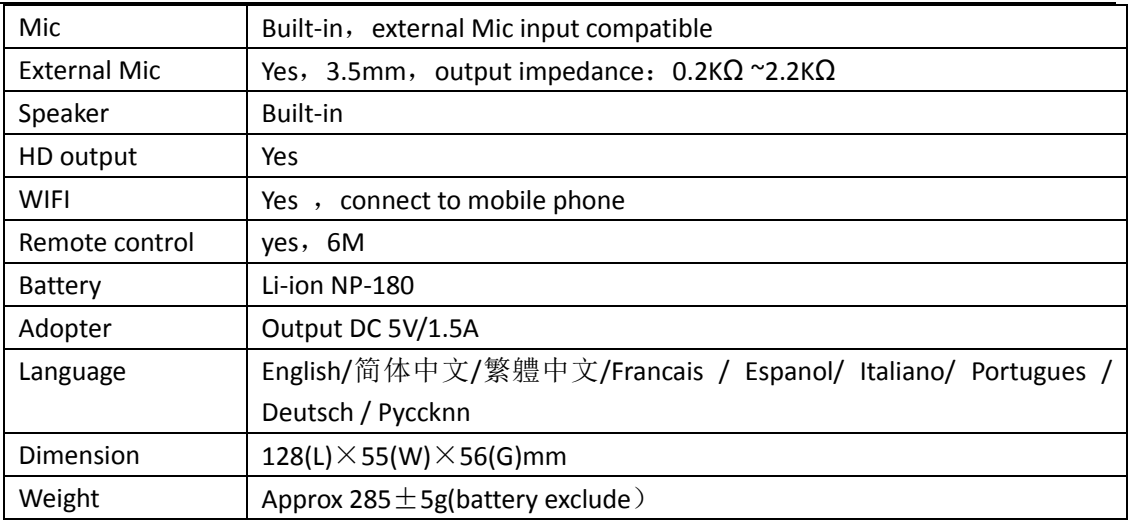

5.2 Common problems and solutions

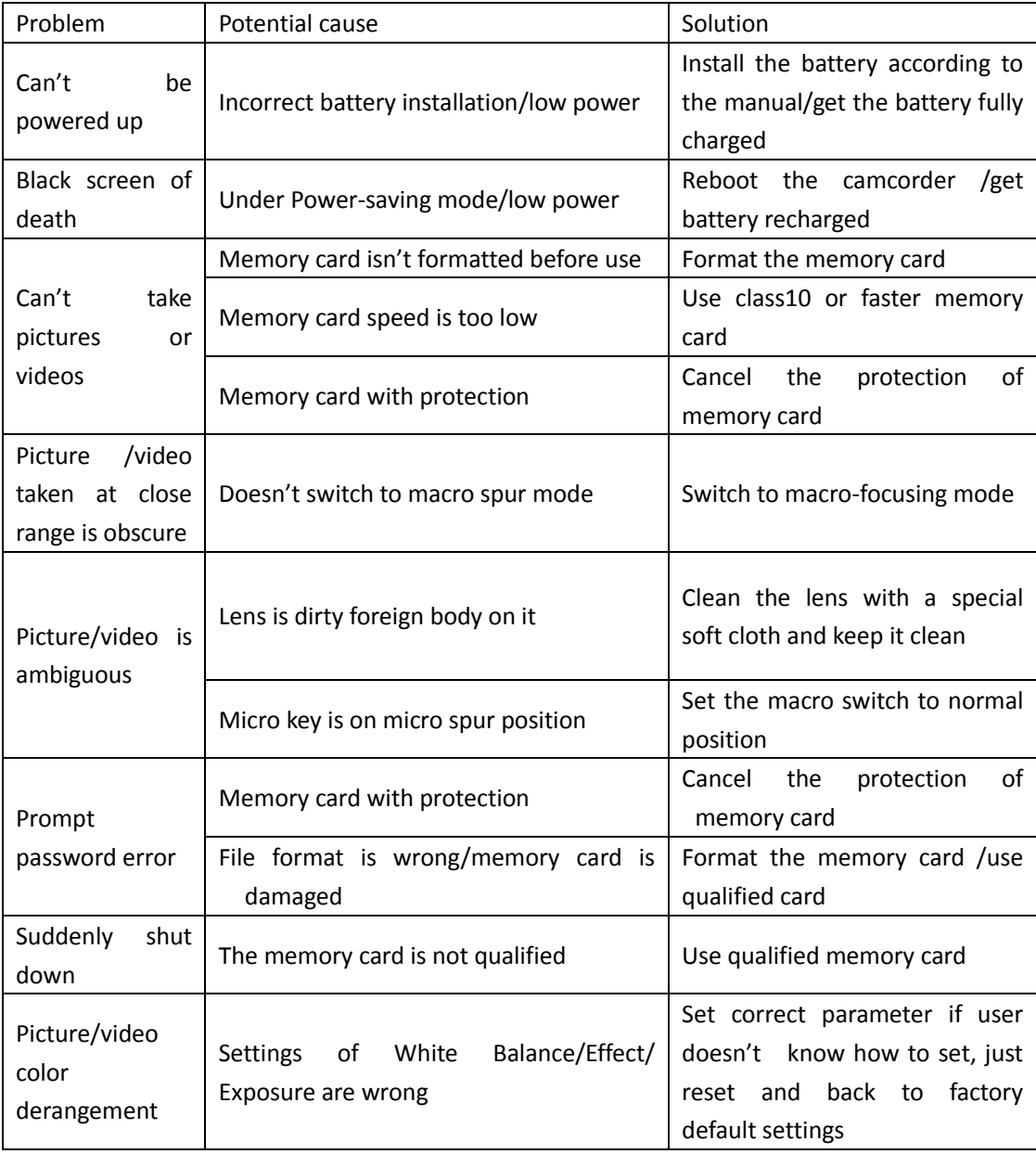

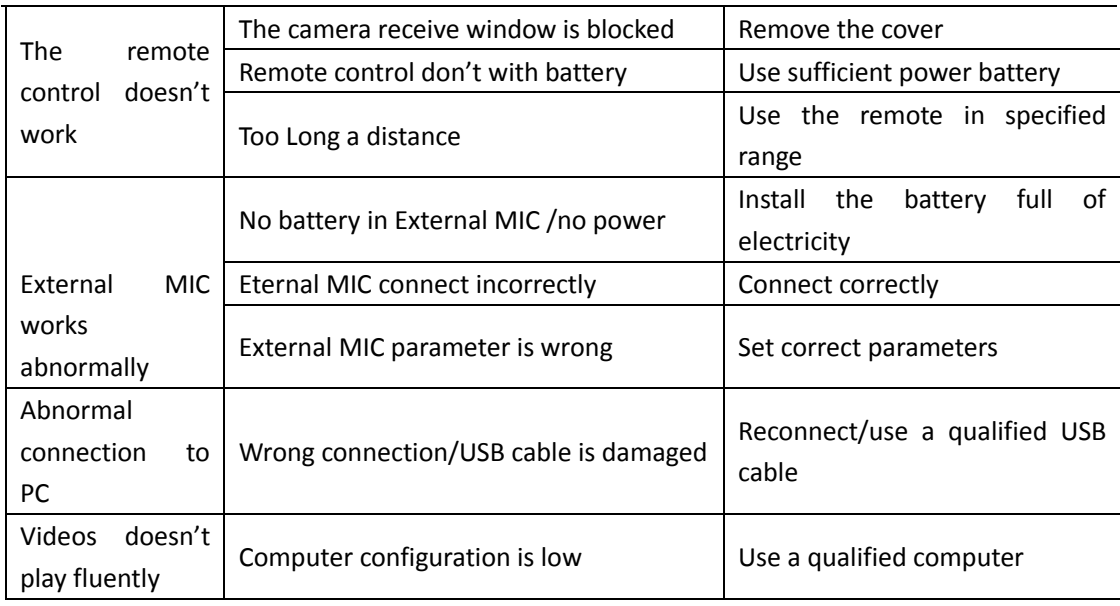

### **FCC Statement**

This device complies with part 15 of the FCC rules. Operation is subject to the following two conditions: (1) this device may not cause harmful interference, and (2) this device must accept any interference received, including interference that may cause undesired operation.

Changes or modifications not expressly approved by the party responsible for compliance could void the user's authority to operate the equipment.

NOTE: This equipment has been tested and found to comply with the limits for a Class B digital device, pursuant to part 15 of the FCC Rules. These limits are designed to provide reasonable protection against harmful interference in a residential installation. This equipment generates uses and can radiate radio frequency energy and, if not installed and used in accordance with the instructions, may cause harmful interference to radio communications. However, there is no guarantee that interference will not occur in a particular installation. If this equipment does cause harmful interference to radio or television reception, which can be determined by turning the equipment off and on, the user is encouraged to try to correct the interference by one or more of the following measures:

•Reorient or relocate the receiving antenna.

•Increase the separation between the equipment and receiver.

•Connect the equipment into an outlet on a circuit different from that to which the receiver is connected.

•Consult the dealer or an experienced radio/TV technician for help.

The device has been evaluated to meet general RF exposure requirement. The device can be used in portable exposure condition without restriction.